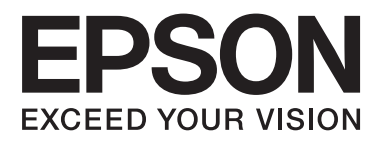

# **Guia de Rede**

NPD6249-00 PT

## *Índice de Conteúdo*

### *[Direitos de autor](#page-3-0)*

### *[Marcas comerciais](#page-4-0)*

### *[Acerca deste manual](#page-5-0)*

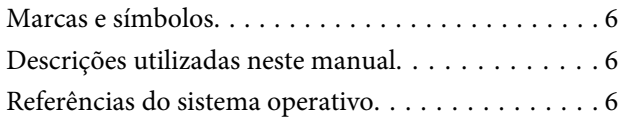

### *[Introdução](#page-7-0)*

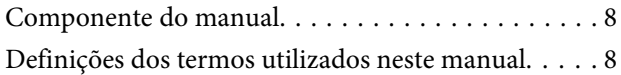

### *[Preparação](#page-9-0)*

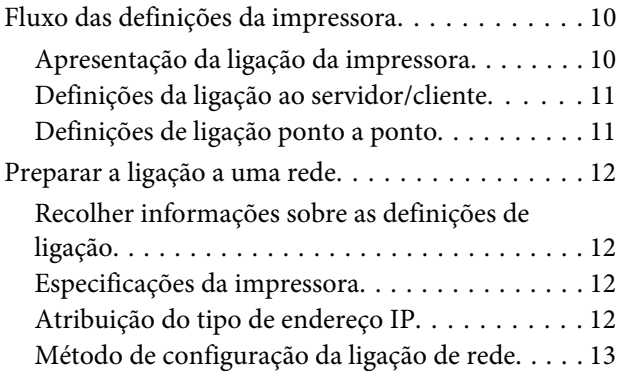

### *[Ligação](#page-13-0)*

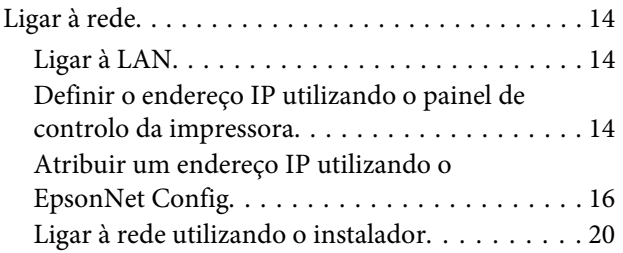

### *[Definições de funções](#page-21-0)*

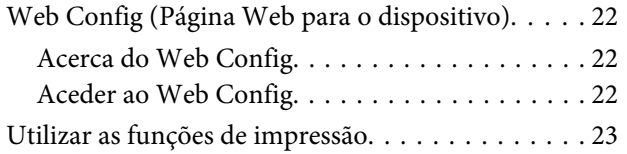

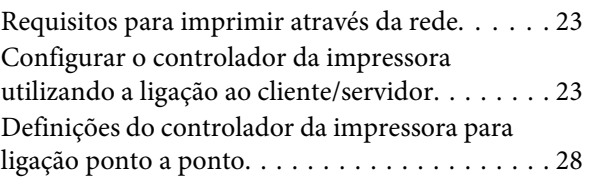

### *[Definições de segurança](#page-29-0)*

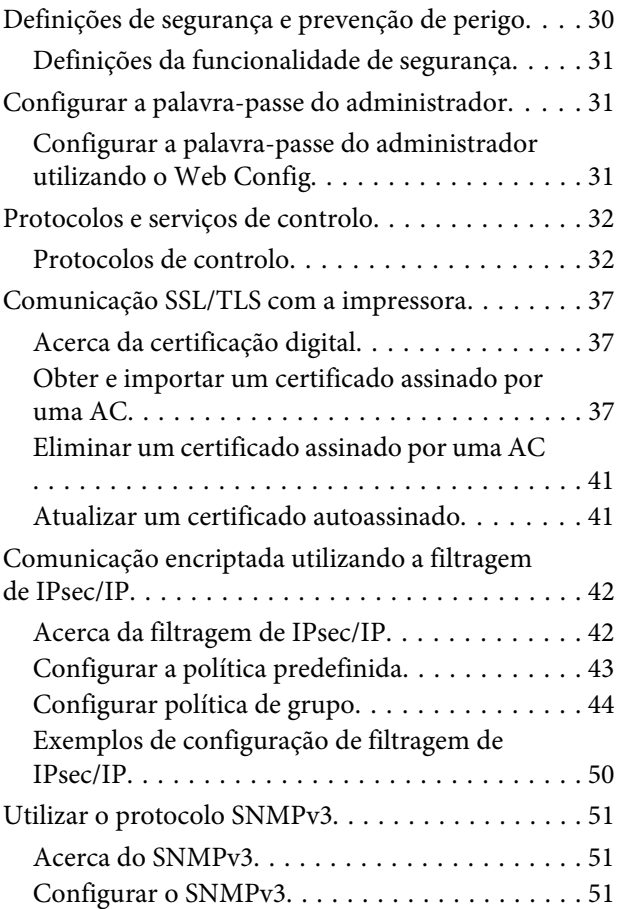

### *[Resolução de problemas](#page-52-0)*

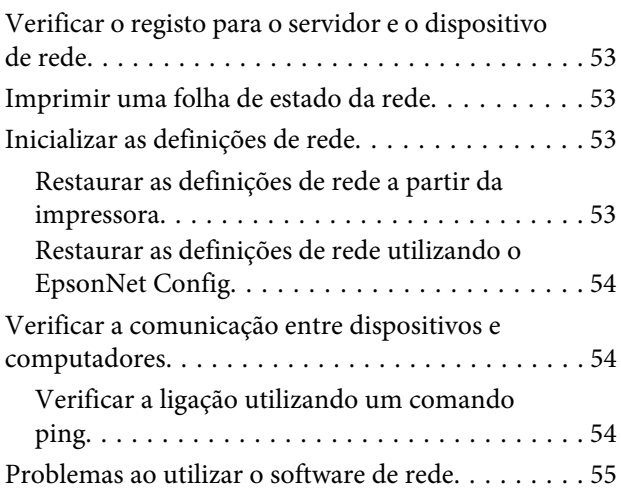

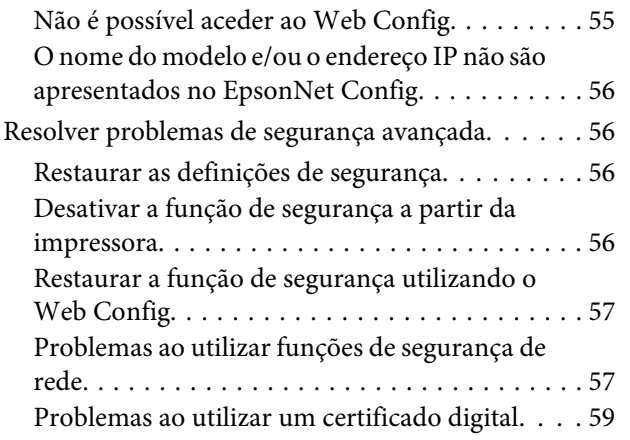

### *[Apêndice](#page-62-0)*

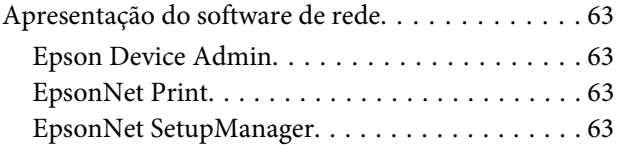

### <span id="page-3-0"></span>*Direitos de autor*

Esta publicação não pode ser integral ou parcialmente reproduzida, arquivada num sistema de recuperação nem transmitida por meio de fotocópias, gravação ou qualquer outro sistema mecânico ou eletrónico, sem a prévia autorização por escrito da Seiko Epson Corporation. Não será assumida qualquer responsabilidade de patente no que respeita à utilização das informações aqui contidas. De igual modo, não será assumida qualquer responsabilidade por danos resultantes da utilização das informações aqui contidas. As informações aqui contidas destinam-se a utilização exclusiva com este produto Epson. A Epson não será responsável pela utilização destas informações aplicadas a outros produtos.

A Seiko Epson Corporation ou as suas filiais excluem qualquer responsabilidade perante o comprador deste produto ou terceiros por quaisquer danos, perdas, custos ou despesas incorridos por este ou por terceiros, resultantes de acidentes, abuso ou da utilização indevida deste produto, modificações não autorizadas, reparações ou alterações a este produto, ou (excluindo os E.U.A.) que resultem da inobservância estrita das instruções de utilização e manutenção estabelecidas pela Seiko Epson Corporation.

A Seiko Epson Corporation e as suas filiais excluem qualquer responsabilidade por quaisquer danos ou problemas resultantes da utilização de quaisquer opções ou consumíveis não reconhecidos como sendo produtos originais Epson ou produtos Epson aprovados pela Seiko Epson Corporation.

A Seiko Epson Corporation exclui qualquer responsabilidade por danos resultantes de interferências eletromagnéticas que ocorram em resultado da utilização de cabos de interface não reconhecidos como produtos Epson aprovados pela Seiko Epson Corporation.

© 2019 Seiko Epson Corporation

Os conteúdos deste manual e as especificações deste produto estão sujeitos a alteração sem aviso prévio.

### <span id="page-4-0"></span>*Marcas comerciais*

- ❏ EPSON® é uma marca comercial registada e EPSON EXCEED YOUR VISION ou EXCEED YOUR VISION é uma marca comercial da Seiko Epson Corporation.
- ❏ Microsoft®, Windows®, Windows Server® e Windows Vista® são marcas comerciais registadas da Microsoft Corporation.
- ❏ Aviso geral: outros nomes de produtos aqui referidos têm uma finalidade meramente informativa, podendo ser marcas comerciais dos respetivos proprietários. A Epson não detém quaisquer direitos sobre essas marcas.

### <span id="page-5-0"></span>*Acerca deste manual*

## **Marcas e símbolos**

!*Atenção:*

Instruções que devem ser rigorosamente cumpridas a fim de evitar lesões corporais.

c*Importante:*

Instruções que devem ser cumpridas a fim de evitar danos no equipamento.

*Nota:* Instruções que contêm sugestões úteis e restrições relativas ao funcionamento da impressora.

#### **Informações relacionadas**

 $\rightarrow$  Ao clicar neste ícone é direcionado para informações relacionadas.

## **Descrições utilizadas neste manual**

As ilustrações da impressora utilizadas neste manual são meramente exemplificativas. Apesar de poderem existir ligeiras diferenças consoante o modelo, o método de funcionamento é idêntico.

## **Referências do sistema operativo**

#### **Windows**

Neste manual, termos como "Windows 10", "Windows 8.1", "Windows 8", "Windows 7", "Windows Vista", "Windows XP", "Windows Server 2019", "Windows Server 2016", "Windows Server 2012 R2", "Windows Server 2012", "Windows Server 2008 R2", "Windows Server 2008", "Windows Server 2003 R2" e "Windows Server 2003" referem-se aos seguintes sistemas operativos. Adicionalmente, o termo "Windows" é utilizado para referir todas as versões.

- ❏ Microsoft® Sistema operativo Windows® 10
- ❏ Microsoft® Sistema operativo Windows® 8.1
- ❏ Microsoft® Sistema operativo Windows® 8
- ❏ Microsoft® Sistema operativo Windows® 7
- ❏ Microsoft® Sistema operativo Windows Vista®
- ❏ Microsoft® Sistema operativo Windows® XP
- ❏ Microsoft® Sistema operativo Windows® XP Professional x64 Edition
- ❏ Microsoft® Sistema operativo Windows Server® 2019
- ❏ Microsoft® Sistema operativo Windows Server® 2016
- ❏ Microsoft® Sistema operativo Windows Server® 2012 R2
- ❏ Microsoft® Sistema operativo Windows Server® 2012
- ❏ Microsoft® Sistema operativo Windows Server® 2008 R2
- ❏ Microsoft® Sistema operativo Windows Server® 2008
- ❏ Microsoft® Sistema operativo Windows Server® 2003 R2
- ❏ Microsoft® Sistema operativo Windows Server® 2003

### <span id="page-7-0"></span>*Introdução*

## **Componente do manual**

Este manual explica como ligar a impressora à rede e contém informações sobre como efetuar configurações para utilizar as funções.

Consulte o Guia do Utilizador para obter informações sobre a utilização de funções.

#### **Preparação**

Explica como configurar dispositivos e o software utilizado para gestão.

#### **Ligação**

Explica como ligar uma impressora à rede.

**Definições de funções** Explica as definições para impressão.

**Definições de segurança** Explica as definições de segurança, tais como, definições de palavra-passe de administrador e controlo de protocolo.

#### **Resolução de problemas**

Explica a inicialização de definições e a resolução de problemas da rede.

## **Definições dos termos utilizados neste manual**

Segue-se uma lista dos termos utilizados neste Guia.

#### **Administrador**

A pessoa responsável pela instalação e configuração dos dispositivos ou da rede num escritório ou organização. Em pequenas organizações, esta pessoa pode ser responsável pela administração dos dispositivos e da rede. Em organizações de maiores dimensões, os administradores têm autoridade sobre a rede ou dispositivos da unidade de grupo de um departamento ou divisão, e os administradores de rede são responsáveis pelas configurações de comunicação para além da organização como, por exemplo, configurações de Internet.

#### **Administrador de rede**

A pessoa responsável pelo controlo das comunicações de rede. A pessoa que configura o router, servidor proxy, servidor DNS e servidor de correio, para controlo de comunicações através da Internet ou rede.

#### **Utilizador**

A pessoa que utiliza dispositivos como, por exemplo, impressoras.

#### **Ligação ao servidor/cliente (partilha da impressora utilizando o servidor Windows)**

A ligação que indica que a impressora está ligada ao servidor Windows através da rede ou por cabo USB, e a fila de impressão definida no servidor pode ser partilhada. A comunicação entre a impressora e o computador é realizada através do servidor e a impressora é controlada no servidor.

#### **Ligação ponto a ponto (impressão direta)**

A ligação que indica que a impressora e o computador estão ligados à rede através do concentrador ou ponto de acesso, e a tarefa de impressão pode ser executada diretamente a partir do computador.

#### **Web Config (página Web do dispositivo)**

O servidor Web incorporado no dispositivo. É denominado Web Config. É possível verificar e alterar o estado do dispositivo no próprio dispositivo utilizando o browser.

#### **Fila de impressão**

No Windows, o ícone de cada porta é apresentado em **Device and Printer (Dispositivo e Impressora)**, tal como uma impressora. Dois ou mais ícones são criados mesmo para um único dispositivo, se o dispositivo estiver ligado à rede através de duas ou mais portas, tal como o padrão TCP/IP.

#### **Ferramenta**

Um termo genérico de software para configurar ou gerir um dispositivo, tal como Epson Device Admin, EpsonNet Config, EpsonNet SetupManager, etc.

#### **ASCII (código padrão americano para o intercâmbio de informações)**

Um dos códigos de caracteres padrão. 128 caracteres estão definidos, incluindo caracteres alfabéticos (a-z, A- Z), números arábicos (0-9), símbolos, caracteres em branco e caracteres de controlo. Sempre que "ASCII" é mencionado neste manual, refere-se ao número hexadecimal 0x20 - 0x7E listado abaixo e não inclui caracteres de controlo.

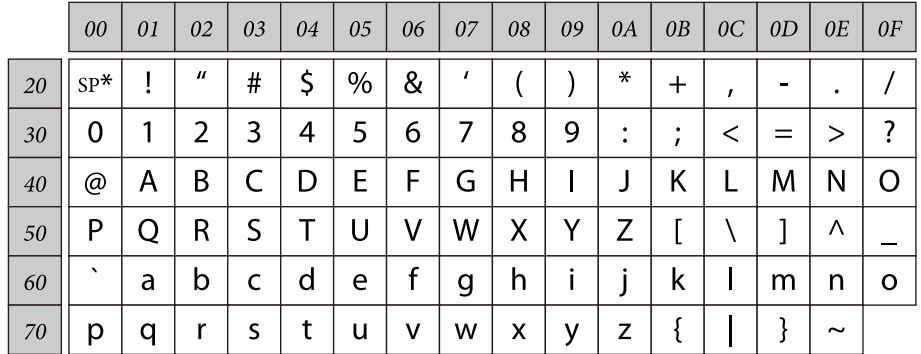

\* Caráter de espaço.

#### **Unicode (UTF-8)**

Um código de padrão internacional, cobrindo os principais idiomas globais. Sempre que "UTF-8" é mencionado neste manual, refere-se à codificação de caracteres no formato UTF-8.

## <span id="page-9-0"></span>**Preparação**

Este capítulo explica o que deverá preparar antes de efetuar configurações.

## **Fluxo das definições da impressora**

Deverá configurar a ligação de rede e executar a configuração inicial para que a impressora esteja disponível para os utilizadores.

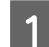

Preparação

❏ Recolha de informações da definição da ligação

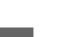

❏ Escolha do método de ligação

### 2 Ligação

- ❏ Efetue a ligação de rede
- ❏ Definições do controlador da impressora
- 

 $\overline{\mathbf{3}}$  Definições de segurança

- ❏ Definições do administrador
- ❏ SSL/TLS
- ❏ Controlo do protocolo
- ❏ Filtragem de IPsec/IP

#### **Informações relacionadas**

- $\blacktriangleright$  ["Ligação" na página 14](#page-13-0)
- & ["Definições de funções" na página 22](#page-21-0)
- & ["Definições de segurança" na página 30](#page-29-0)

### **Apresentação da ligação da impressora**

Os seguintes dois métodos estão disponíveis para a rede da impressora.

- ❏ Ligação ao servidor/cliente (partilha da impressora utilizando o servidor Windows)
- ❏ Ligação ponto a ponto (impressão direta)

#### **Informações relacionadas**

- & ["Definições da ligação ao servidor/cliente" na página 11](#page-10-0)
- & ["Definições de ligação ponto a ponto" na página 11](#page-10-0)

### <span id="page-10-0"></span>**Definições da ligação ao servidor/cliente**

#### **Método de ligação:**

Ligue a impressora à rede através do concentrador (comutador L2). Também pode ligar a impressora ao servidor diretamente através do cabo USB.

#### **Controlador da impressora:**

Instale o controlador da impressora no servidor Windows de acordo com o SO dos computadores cliente. Ao aceder ao servidor Windows e ao efetuar a ligação da impressora, o controlador da impressora é instalado no computador cliente e pode ser utilizado.

#### **Funcionalidades:**

- ❏ Efetue a gestão da impressora e do controlador da impressora em lote.
- ❏ Dependendo das especificações do servidor, pode demorar algum tempo até a tarefa de impressão ser iniciada, porque todos os trabalhos de impressão passam pelo servidor de impressão.
- ❏ Não é possível imprimir quando o servidor Windows está desligado.

#### **Informações relacionadas**

& ["Definições dos termos utilizados neste manual" na página 8](#page-7-0)

### **Definições de ligação ponto a ponto**

#### **Método de ligação:**

Ligue a impressora à rede através do concentrador (comutador L2).

#### **Controlador da impressora:**

Instale o controlador da impressora em cada computador cliente. Este pode ser disponibilizado como um pacote utilizando o EpsonNet SetupManager ou automaticamente utilizando a Política de Grupo do servidor Windows.

#### **Funcionalidades:**

- ❏ A tarefa de impressão é iniciada imediatamente porque a mesma é enviada diretamente para a impressora.
- ❏ É possível imprimir desde que a impressora esteja em funcionamento.

#### **Informações relacionadas**

& ["Definições dos termos utilizados neste manual" na página 8](#page-7-0)

## <span id="page-11-0"></span>**Preparar a ligação a uma rede**

### **Recolher informações sobre as definições de ligação**

Para a ligação de rede, é necessário um endereço IP, endereço de gateway, etc., para ligação de rede. Verifique previamente o seguinte.

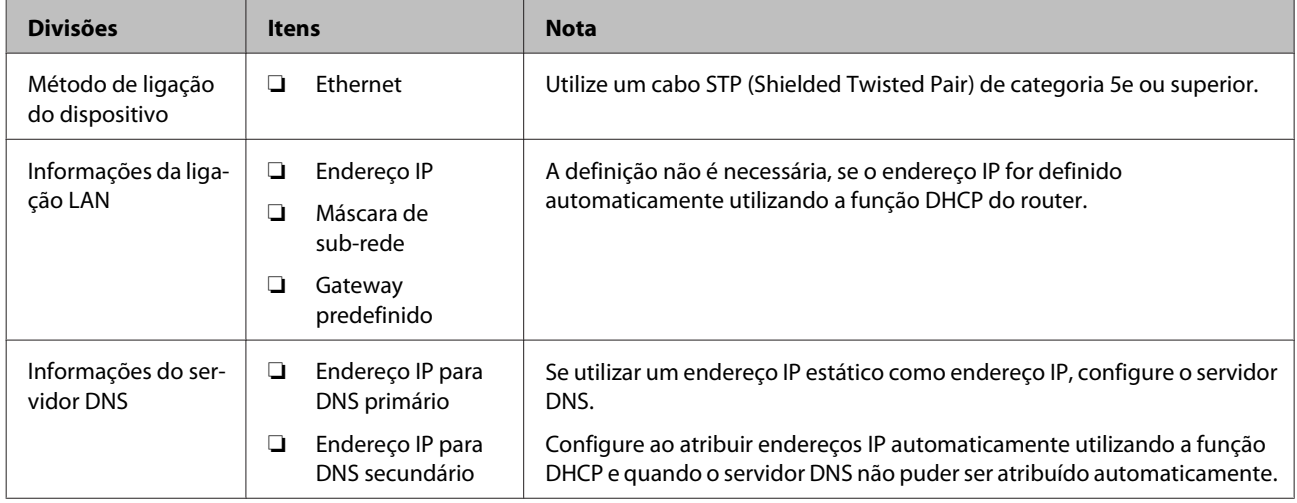

### **Especificações da impressora**

Para obter informações sobre as especificações da impressora ou o modo de ligação, consulte o Guia do Utilizador.

### **Atribuição do tipo de endereço IP**

Existem dois tipos para atribuir um endereço IP à impressora.

#### **Endereço IP estático:**

Atribua o endereço IP exclusivo predeterminado à impressora.

O endereço IP não é alterado mesmo quando a impressora é ligada ou o router é desligado, para que possa gerir o dispositivo através do endereço IP.

Este tipo é adequado para uma rede onde são geridas muitas impressoras, tal como um grande escritório ou escola.

#### **Atribuição automática por função DHCP:**

O endereço IP correto é atribuído automaticamente quando a comunicação entre a impressora e o router compatível com a função DHCP é bem sucedida.

Se for inconveniente alterar o endereço IP para um determinado dispositivo, reserve previamente o endereço IP e, em seguida, atribua-o.

#### <span id="page-12-0"></span>*Nota:*

Relativamente à porta para a fila de impressão, selecione o protocolo capaz de detetar automaticamente o endereço IP, tal como EpsonNet Print Port.

### **Método de configuração da ligação de rede**

Para efetuar configurações de ligação relativas ao endereço IP da impressora, máscara de sub-rede e gateway predefinido, proceda da seguinte forma.

#### **Utilizar o painel da impressora:**

Ajuste as definições utilizando o painel da impressora. É possível definir o endereço IP, a máscara de sub-rede, o gateway predefinido, etc. antes de antes de ligar à rede.

#### **Utilizando o EpsonNet Config:**

Utilize o EpsonNet Config a partir do computador do administrador. É possível configurar várias impressoras, mas é necessário que estejam ligadas fisicamente através do cabo Ethernet antes da configuração. Se conseguir criar uma ligação Ethernet para a configuração, e se ajustar as definições de rede para a impressora e, em seguida, ligar a impressora à rede normal, pode manter um baixo risco de segurança.

#### **Utilizando o instalador:**

Se utilizar o instalador, a rede da impressora e o computador cliente são configurados automaticamente. A configuração está disponível seguindo as instruções do instalador, mesmo se não possuir um conhecimento profundo da rede. Esta opção é recomendada ao configurar a impressora e alguns computadores cliente utilizando a ligação ao servidor/cliente (partilha da impressora utilizando o servidor Windows).

#### **Informações relacionadas**

- & ["Definir o endereço IP utilizando o painel de controlo da impressora" na página 14](#page-13-0)
- & ["Atribuir um endereço IP utilizando o EpsonNet Config" na página 16](#page-15-0)
- & ["Ligar à rede utilizando o instalador" na página 20](#page-19-0)

## <span id="page-13-0"></span>**Ligação**

Este capítulo explica o ambiente ou o procedimento para ligar a impressora à rede.

## **Ligar à rede**

### **Ligar à LAN**

Ligue a impressora à rede através de Ethernet.

#### **Informações relacionadas**

& ["Ligar à rede utilizando o instalador" na página 20](#page-19-0)

### **Definir o endereço IP utilizando o painel de controlo da impressora**

Ajuste as definições de endereço IP básicas, como o endereço do anfitrião, máscara de sub-rede, gateway predefinido, etc.

Esta secção explica como configurar um endereço IP fixo.

Para selecionar itens, utilize os botões  $\blacktriangle \blacktriangledown \blacktriangle \blacktriangleright$  para mudar o item realçado, e, em seguida, pressione o botão **OK** para confirmar a seleção.

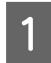

Ligue a impressora.

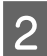

B Selecione **Menu** no ecrã principal do painel de controlo.

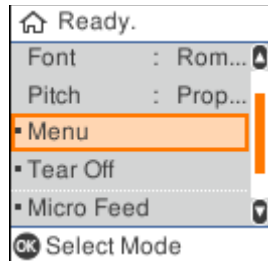

C Selecione **Network Settings (Definições de rede)** - **Advanced Setup (Configuração avançada)**.

Selecione **TCP/IP**.

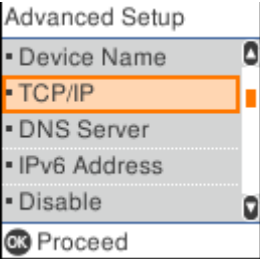

E Selecione **Manual**.

Selecione **Auto** para definir automaticamente o endereço IP utilizando a função DHCP através de um dispositivo como um router. As definições de **IP Address (Endereço IP)**, **Subnet Mask (Máscara de sub-rede)** e **Default Gateway (Gateway predefinido)** são ajustadas automaticamente, e a configuração o endereço IP está concluída.

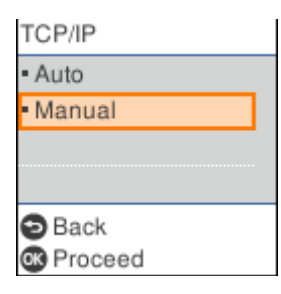

6 Introduza o endereço IP.

Quando seleciona  $\triangleleft$  ou  $\triangleright$ , o item realçado muda para o anterior ou para o seguinte entre os segmentos separados por pontos.

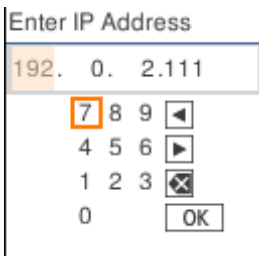

G Defina **Subnet Mask (Máscara de sub-rede)** e **Default Gateway (Gateway predefinido)** da mesma maneira.

Quando a configuração estiver concluída, irá voltar ao ecrã de **Advanced Setup (Configuração avançada)**.

#### *Nota:*

A configuração não pode continuar se a combinação de IP Address (Endereço IP), Subnet Mask (Máscara de sub-rede) e Default Gateway (Gateway predefinido) estiver incorreta. Verifique se os valores introduzidos estão corretos.

#### **Definir o servidor DNS**

Depois de concluir a configuração do endereço IP, configure o servidor DNS, se necessário.

A Selecione **DNS Server (Servidor DNS)** no ecrã **Advanced Setup (Configuração avançada)**.

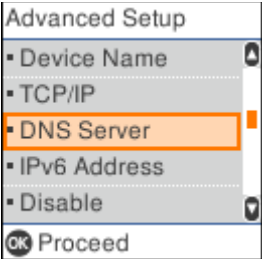

### <span id="page-15-0"></span>**2** Selecione Auto ou Manual.

Quando o endereço IP estiver definido para **Auto**, pode selecionar **Auto** ou **Manual** nas definições do servidor DNS. Se não conseguir adquirir automaticamente o servidor DNS, selecione **Manual** e avance para o passo seguinte e introduza o endereço do servidor DNS.

Quando seleciona **Auto**, a configuração do servidor DNS fica concluída.

C Introduza o endereço IP para o DNS primário.

Quando seleciona  $\triangleleft$  ou  $\triangleright$ , o item realçado muda para o anterior ou para o seguinte entre os segmentos separados por pontos.

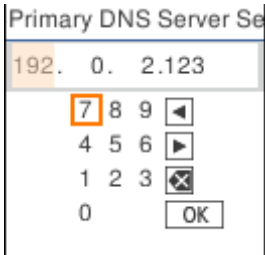

**DESECUTE:** Configure o servidor DNS secundário da mesma maneira.

Defina esta opção para "0.0.0.0" se não existir um servidor DNS secundário.

Quando a configuração estiver concluída, irá voltar ao ecrã de **Advanced Setup (Configuração avançada)**.

### **Atribuir um endereço IP utilizando o EpsonNet Config**

Atribua um endereço IP à impressora utilizando o EpsonNet Config.

### **Instalar o EpsonNet Config**

Ao utilizar EpsonNet Config, execute o programa de instalação a partir do disco de software fornecido com a impressora e siga as instruções no ecrã.

### **Executar o EpsonNet Config**

Selecione **All Programs (Todos os programas)** > **EpsonNet** > **EpsonNet Config SE** > **EpsonNet Config**.

*Nota:* Se a firewall exibir um alerta, permita o acesso para o EpsonNet Config.

### **Definir um endereço IP**

Ligue a impressora.

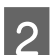

Ligue a impressora à rede utilizando um cabo Ethernet.

8 Abra o EpsonNet Config.

Será apresentada uma lista das impressoras na rede. Pode demorar algum tempo até estas serem exibidas.

 $\vert$  Clique duas vezes na impressora que pretende configurar.

Se ligar a impressora à rede utilizando uma função DHCP disponível, o endereço IP é atribuído utilizando a função DHCP e  $\bigcirc$  é exibido em seguida.

#### *Nota:*

- ❏ Se estiverem ligadas várias impressoras do mesmo modelo, pode identificar a impressora utilizando o endereço MAC.
- ❏ Depois de a impressora ser ligada à rede, pode alterar o método de atribuição do endereço IP.

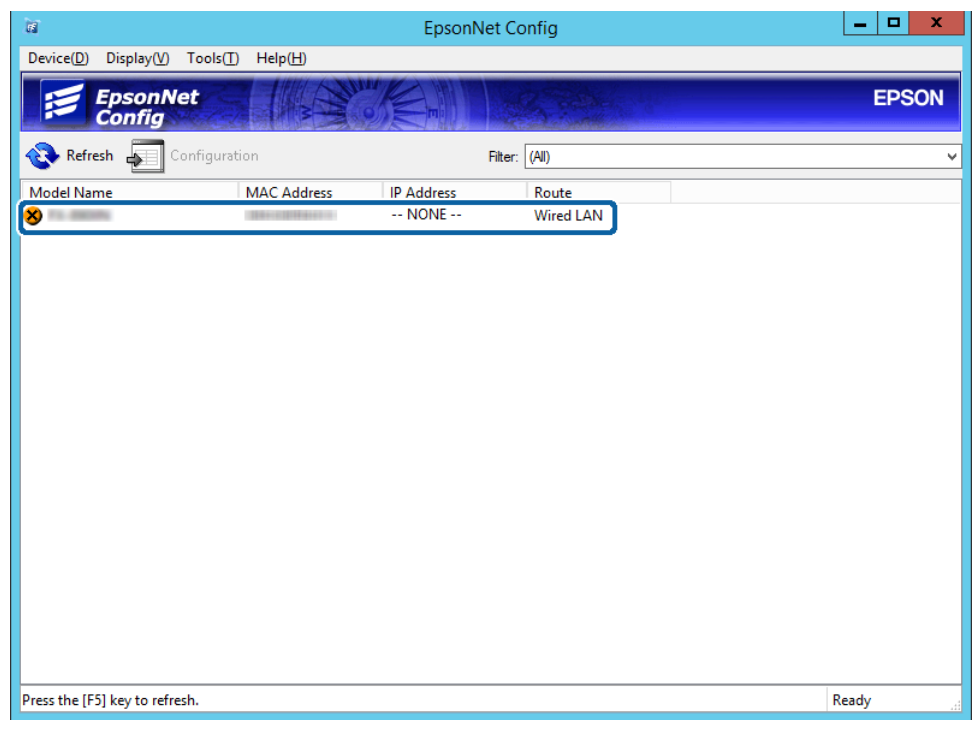

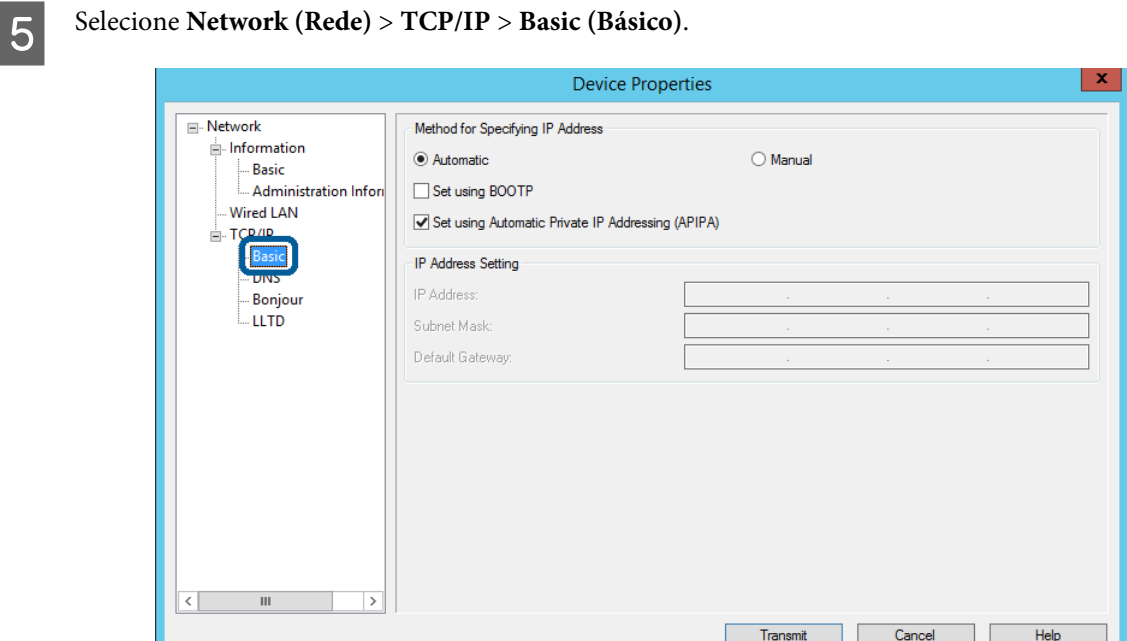

F Introduza os endereços para **IP Address (Endereço IP)**, **Subnet Mask (Máscara de sub-rede)** e **Default Gateway (Gateway predefinido)**.

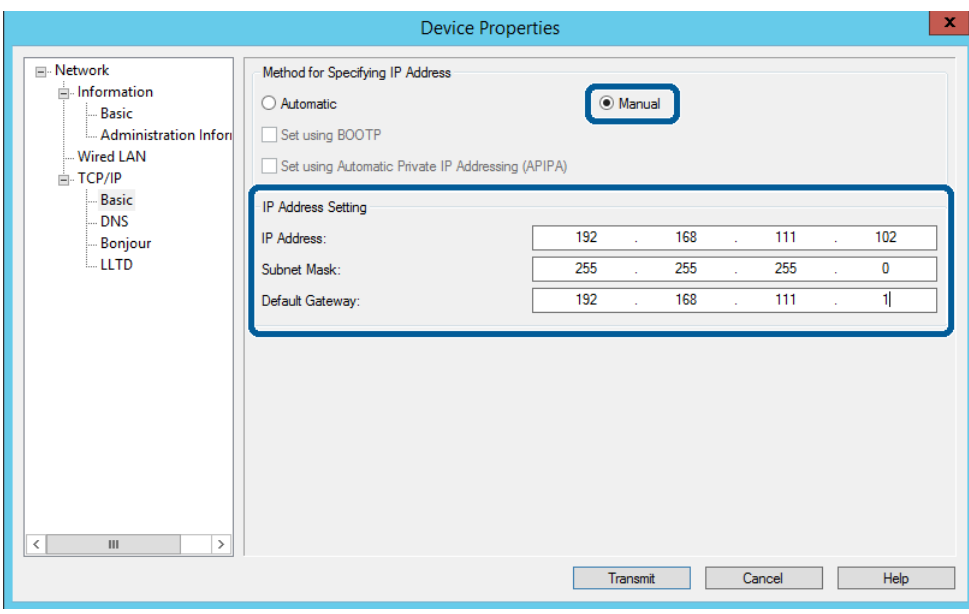

#### *Nota:*

- ❏ Introduza um endereço estático quando ligar a impressora a uma rede segura.
- ❏ No menu *TCP/IP*, pode efetuar configurações para o DNS no ecrã *DNS*.

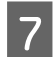

## **Figure 2** Clique em Transmit (Transmitir).

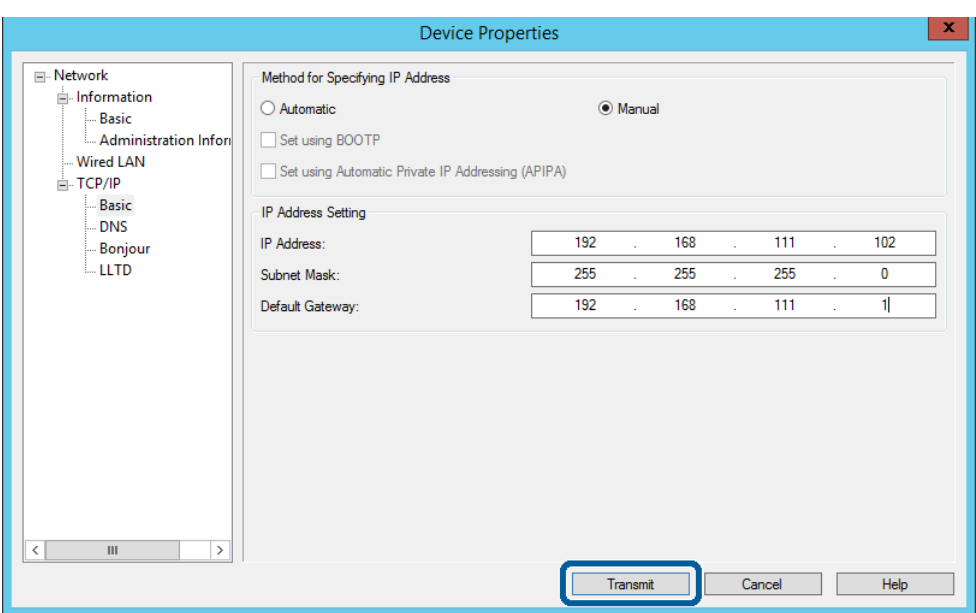

 $\boxed{8}$  Clique em **OK** no ecrã de confirmação.

## I Clique em **OK**.

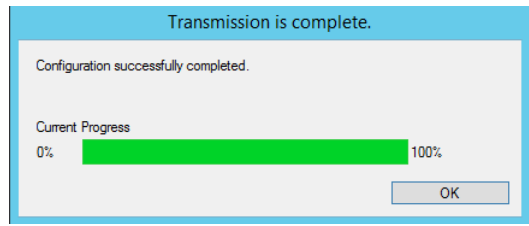

<span id="page-19-0"></span>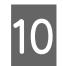

10 Clique em Refresh (Renovar).

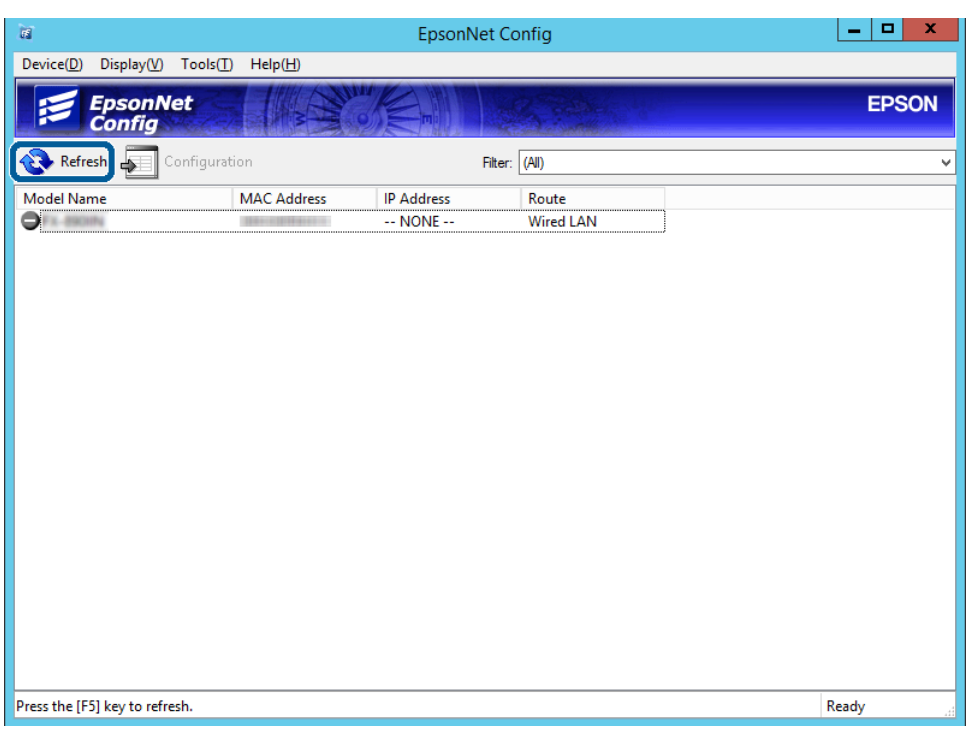

Verifique o endereço IP atribuído.

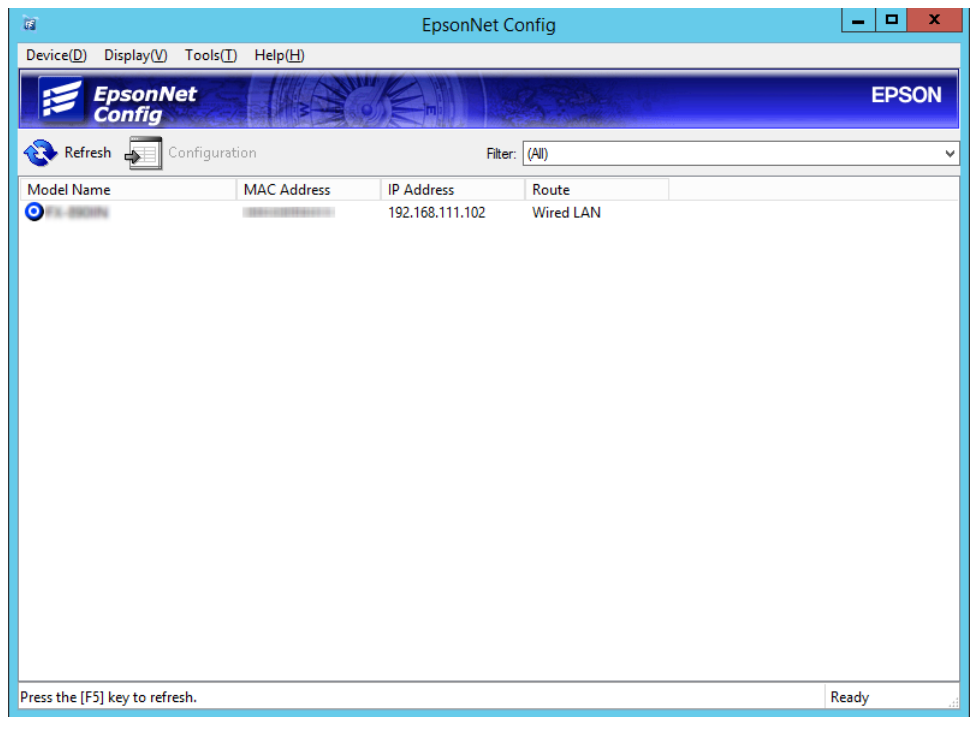

## **Ligar à rede utilizando o instalador**

Recomendamos a utilização do instalador para ligar a impressora a um computador.

A Insira o disco de software no computador e siga as instruções apresentadas no ecrã.

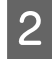

B Siga as instruções apresentadas no ecrã até o seguinte ecrã ser apresentado, selecione **Ethernet Connection (Ligação Ethernet)** e clique em **Next (Seguinte)**.

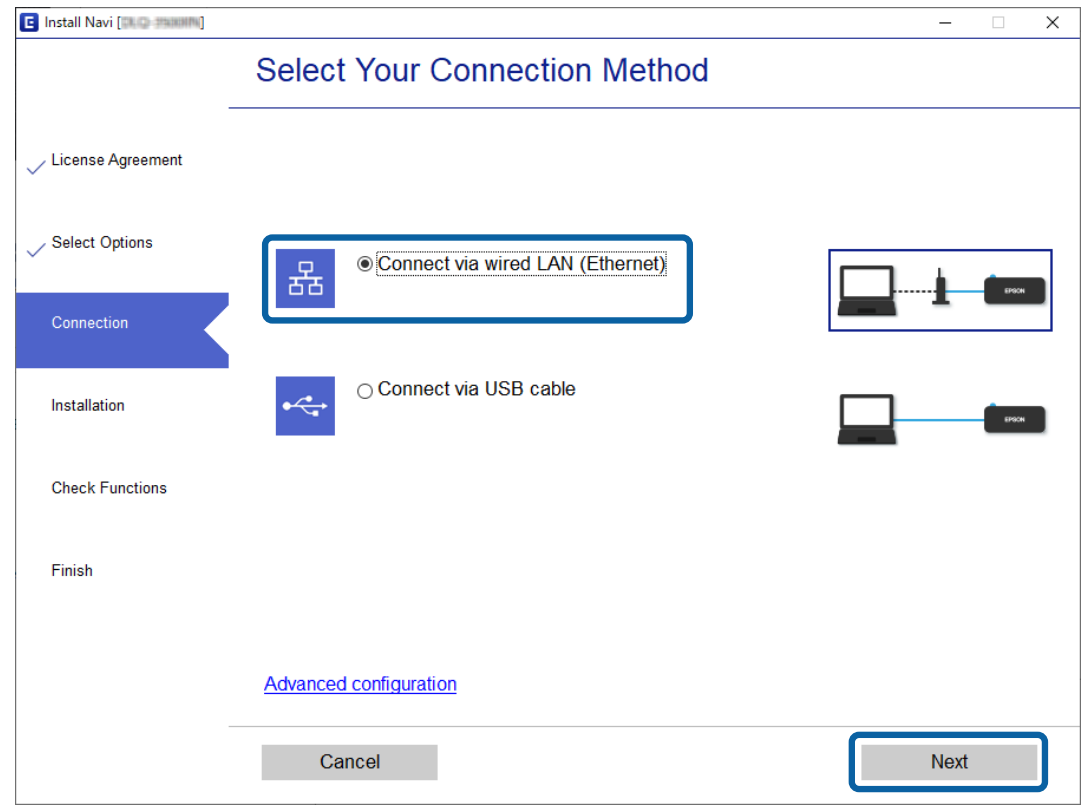

Se ligar a impressora à rede utilizando um cabo Ethernet, é apresentado o seguinte ecrã. Selecione a impressora e clique em **Next (Seguinte)**.

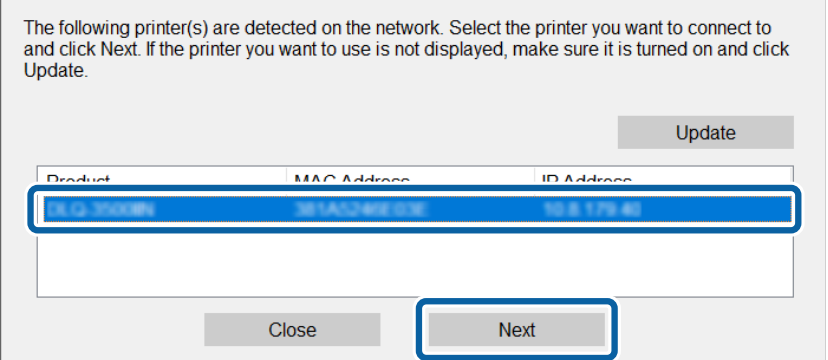

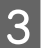

Siga as instruções apresentadas no ecrã.

 $\overline{a}$ 

## <span id="page-21-0"></span>**Definições de funções**

Este capítulo explica as primeiras configurações a efetuar para utilizar cada função do dispositivo.

Neste tópico, é explicado o procedimento para efetuar as configurações através do computador do administrador utilizando o Web Config.

## **Web Config (Página Web para o dispositivo)**

### **Acerca do Web Config**

O Web Config é uma aplicação baseada no browser para configurar a impressora.

Para aceder ao Web Config, deverá atribuir primeiro um endereço IP à impressora.

*Nota:*

Pode bloquear definições configurando a palavra-passe de administrador para a impressora.

### **Aceder ao Web Config**

Existem dois métodos para aceder ao Web Config. O JavaScript deverá estar ativado no browser.

### **Introduzir o endereço IP**

Abra o EpsonNet Config e faça duplo clique na impressora na lista.

Introduza o endereço IP da impressora num Web browser. Ao aceder ao Web Config via HTTPS, será apresentada uma mensagem de aviso no browser, uma vez que é utilizado um certificado autoassinado, armazenado na impressora.

- ❏ Aceder via HTTPS IPv4: https://<endereço IP da impressora> (sem < >) IPv6: https://[endereço IP da impressora]/ (com [ ])
- ❏ Aceder via HTTP IPv4: http://<endereço IP da impressora> (sem < >) IPv6: http://[endereço IP da impressora]/ (com [ ])

<span id="page-22-0"></span>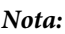

```
❏ Exemplos
IPv4:
https://192.0.2.111/
http://192.0.2.111/
IPv6:
https://[2001:db8::1000:1]/
http://[2001:db8::1000:1]/
```
- ❏ Se o nome da impressora for registado com o servidor DNS, pode utilizar o nome da impressora em vez do endereço IP da mesma.
- ❏ Nem todos os menus são apresentados ao aceder ao Web Config via HTTP. Para ver todos os menus, aceda ao Web Config via HTTPS.

#### **Informações relacionadas**

- & ["Comunicação SSL/TLS com a impressora" na página 37](#page-36-0)
- & ["Acerca da certificação digital" na página 37](#page-36-0)

## **Utilizar as funções de impressão**

Ative para utilizar a função de impressão da impressora.

### **Requisitos para imprimir através da rede**

Para imprimir através de uma rede, é necessário o seguinte. É possível configurar estas definições utilizando o controlador da impressora e funções do sistema operativo.

- ❏ Instalar o controlador da impressora
- ❏ Criar uma fila de impressão para um computador
- ❏ Definir uma porta de rede

### **Configurar o controlador da impressora utilizando a ligação ao cliente/servidor**

Configure a impressora para permitir a impressão a partir de um computador anteriormente definido como servidor de impressão e partilhe a impressora. Instale o controlador da impressora para o servidor e o cliente no servidor de impressão. Se o instalador for utilizado, a configuração de rede da impressora ou computador, a instalação do controlador e a criação da fila de impressão, são executadas automaticamente.

### **Configurar portas TCP/IP padrão - Windows**

Configure a porta TCP/IP padrão no servidor de impressão e crie a fila de impressão para impressão em rede.

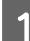

A Abra o ecrã de dispositivos e impressoras.

- ❏ Windows 10/Windows Server 2019/Windows Server 2016 Clique em Iniciar > **Windows System (Sistema Windows)** > **Control Panel (Painel de controlo)** > **Hardware and Sound (Hardware e Som)** > **Devices and Printers (Dispositivos e impressoras)**.
- ❏ Windows 8.1/Windows 8/Windows Server 2012 R2/Windows Server 2012 **Desktop (Ambiente de Trabalho)** > **Settings (Definições)** > **Control Panel (Painel de Controlo)** > **Hardware and Sound (Hardware e Som)** ou **Hardware** > **Devices and Printers (Dispositivos e Impressoras)**.
- ❏ Windows 7/Windows Server 2008 R2 Clique em Iniciar > **Control Panel (Painel de Controlo)** > **Hardware and Sound (Hardware e Som)** (ou **Hardware**) > **Devices and Printers (Dispositivos e Impressoras)**.
- ❏ Windows Vista/Windows Server 2008 Clique em Iniciar > **Control Panel (Painel de Controlo)** > **Hardware and Sound (Hardware e Som)** > **Printers (Impressoras)**.
- ❏ Windows XP/Windows Server 2003 R2/Windows Server 2003 Clique em Iniciar > **Control Panel (Painel de Controlo)** > **Printers and Other Hardware (Impressoras e Outro Hardware)** > **Printers and Faxes (Impressoras e Faxes)**.
- 2 Adicione uma impressora.
	- ❏ Windows 10/Windows 8.1/Windows 8/Windows Server 2019/Windows Server 2016/Windows Server 2012 R2/Windows Server 2012 Clique em **Add printer (Adicionar impressora)** e selecione **The printer that I want isn't listed (A impressora que pretendo não se encontra listada)**.
	- ❏ Windows 7/Windows Server 2008 R2 Clique em **Add printer (Adicionar impressora)**.
	- ❏ Windows Vista/Windows Server 2008 Clique em **Install Printer (Instalar Impressora)**.
	- ❏ Windows XP/Windows Server 2003 R2/Windows Server 2003 Clique em **Install Printer (Instalar Impressora)** e depois clique em **Next (Seguinte)**.
- 3 Adicione uma impressora local.
	- ❏ Windows 10/Windows 8.1/Windows 8/Windows Server 2019/Windows Server 2016/Windows Server 2012 R2/Windows Server 2012 Selecione **Add a local printer or network printer with manual settings (Adicionar uma impressora local ou impressora de rede com definições manuais)** e depois clique em **Next (Seguinte)**.
	- ❏ Windows 7/Windows Server 2008 R2/Windows Vista/Windows Server 2008 Clique em **Add a local printer (Adicionar uma impressora local)**.
	- ❏ Windows XP/Windows Server 2003 R2/Windows Server 2003 Selecione **Local printer attached to this computer (Impressora local ligada a este computador)** e depois clique em **Next (Seguinte)**.

D Selecione **Create a new port (Criar uma nova porta)**, selecione **Standard TCP/IP Port (Porta TCP/IP Padrão)** como Tipo de Porta e depois clique em **Next (Seguinte)**.

No Windows XP/Windows Server 2003 R2/Windows Server 2003, clique em **Next (Seguinte)** no ecrã **Add Standard TCP/IP Printer Port Wizard (Assistente para Adicionar Porta de Impressão TCP/IP Padrão)**.

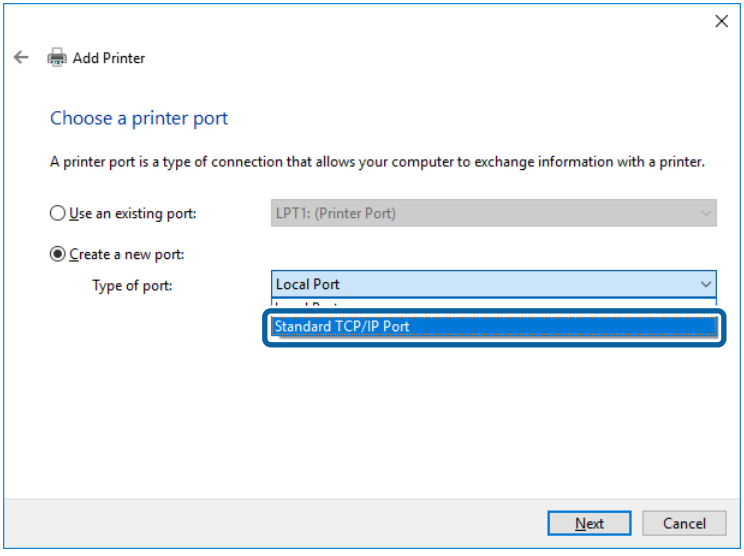

E Introduza o endereço IP da impressora ou o nome da impressora em **Host Name or IP Address (Nome do Anfitrião ou Endereço IP)** ou **Printer Name or IP Address (Nome ou Endereço IP da Impressora)** e depois clique em **Next (Seguinte)**.

Não altere o **Port name (Nome da porta)**.

Clique em **Continue (Continuar)** quando o ecrã **User Account Control (Controlo de Conta de Utilizador)** for apresentado.

No Windows XP/Windows Server 2003 R2/Windows Server 2003, clique em **Done (Concluído)** no ecrã **Standard TCP/IP Printer Port (Porta de Impressão TCP/IP Padrão)**.

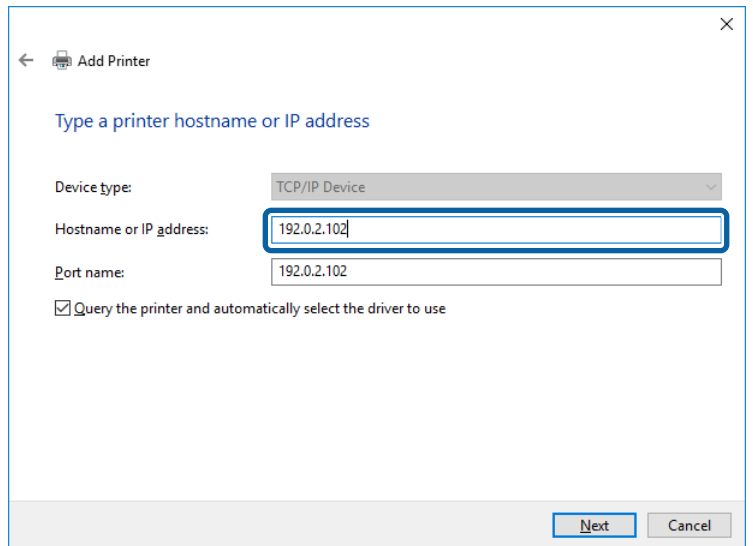

#### *Nota:*

Se especificar o nome da impressora na rede onde a resolução de nome está disponível, o endereço IP é localizado mesmo que o endereço IP da impressora seja alterado pelo DHCP. Pode confirmar o nome da impressora no ecrã de estado da rede do painel de controlo da impressora ou imprimindo uma folha de estado da rede.

**FORED CONFIGURE O CONFIGURER** CONFIGURER CONFIDENTIAL CONFIDENTIAL CONFIDENTIAL CONFIDENTIAL CONFIDENTIAL CONFIDENTIAL CONFIDENTIAL CONFIDENTIAL CONFIDENTIAL CONFIDENTIAL CONFIDENTIAL CONFIDENTIAL CONFIDENTIAL CONFIDENTIA

❏ Se o controlador da impressora já estiver instalado: Selecione **Manufacturer (Fabricante)** e **Printers (Impressoras)**. Clique em **Next (Seguinte)**.

❏ Se o controlador da impressora não estiver instalado: Clique em **Have Disc (Ter Disco)** e introduza o disco do software fornecido com a impressora. Clique em **Browse (Procurar)** e selecione a pasta do disco que contém o controlador da impressora. Certifique-se de que seleciona a pasta correta. A localização da pasta pode variar consoante o sistema operativo. Windows versão de 32 bits: WINX86 Windows versão de 64 bits: WINX64

 $7$  Siga as instruções apresentadas no ecrã.

No caso do Windows XP/Windows Server 2003 R2/Windows Server 2003, a configuração está concluída. No caso do Windows Vista/ Windows Server 2008 e versões posteriores, verifique a configuração das portas.

Ao utilizar a impressora numa ligação servidor/cliente (partilha da impressora utilizando o servidor Windows), ajuste as definições de partilha a partir daí.

#### **Informações relacionadas**

& ["Partilhar a impressora" na página 27](#page-26-0)

#### *Verificar a configuração da porta - Windows*

Verifique se a porta correta está definida para a fila de impressão.

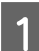

A Abra o ecrã de dispositivos e impressoras.

- ❏ Windows 10/Windows Server 2019/Windows Server 2016 Clique em Iniciar > **Windows System (Sistema Windows)** > **Control Panel (Painel de controlo)** > **Hardware and Sound (Hardware e Som)** > **Devices and Printers (Dispositivos e impressoras)**.
- ❏ Windows 8.1/Windows 8/Windows Server 2012 R2/Windows Server 2012 **Desktop (Ambiente de Trabalho)** > **Settings (Definições)** > **Control Panel (Painel de Controlo)** > **Hardware and Sound (Hardware e Som)** ou **Hardware** > **Devices and Printers (Dispositivos e Impressoras)**.
- ❏ Windows 7/Windows Server 2008 R2 Clique em Iniciar > **Control Panel (Painel de Controlo)** > **Hardware and Sound (Hardware e Som)** (ou **Hardware**) > **Devices and Printers (Dispositivos e Impressoras)**.
- ❏ Windows Vista/Windows Server 2008 Clique em Iniciar > **Control Panel (Painel de Controlo)** > **Hardware and Sound (Hardware e Som)** > **Printers (Impressoras)**.

<span id="page-26-0"></span>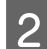

Abra o ecrã de propriedades da impressora.

❏ Windows 10/Windows 8.1/Windows 8/Windows 7/Windows Server 2019/Windows Server 2016/ Windows Server 2012 R2/Windows Server 2012/ Windows Server 2008 R2 Clique com o botão direito no ícone da impressora e, em seguida, clique em **Printer properties (Propriedades de impressora)**.

- ❏ Windows Vista Clique com o botão direito no ícone da impressora e, em seguida, selecione **Run as administrator (Executar como administrador)** > **Properties (Propriedades)**.
- ❏ Windows Server 2008 Clique com o botão direito no ícone da impressora e, em seguida, clique em **Properties (Propriedades)**.

Clique no separador Ports (Portas), selecione Standard TCP/IP Port (Porta TCP/IP Padrão) e, em seguida, clique em **Configure Port (Configurar Porta)**.

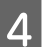

Verifique a configuração da porta.

- ❏ Para RAW Certifique-se de que **Raw** está selecionado em **Protocol (Protocolo)** e, em seguida, clique em **OK**.
- ❏ Para LPR

Certifique-se de que **LPR** está selecionado em **Protocol (Protocolo)**. Introduza "PASSTHRU" em **Queue name (Nome da fila)** a partir de **LPR Settings (Definições LPR)**. Selecione **LPR Byte Counting Enabled (Contagem de bytes LPR ativada)** e, em seguida, clique em **OK**.

### **Partilhar a impressora**

Ao utilizar a impressora através da ligação servidor/cliente (partilha da impressora utilizando o servidor Windows), configure a partilha da impressora a partir do servidor de impressão.

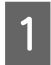

A Selecione **Control Panel (Painel de Controlo)** > **View devices and printers (Ver dispositivos e impressoras)** no servidor de impressão.

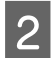

B Clique com o botão direito no ícone da impressora (fila de impressão) que pretende partilhar e, em seguida, clique no separador **Printer Properties (Propriedades de impressora)** > **Sharing (Partilha)**.

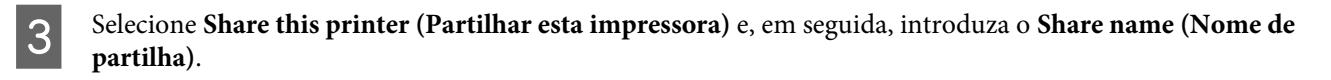

No Windows Server 2012, clique em **Change Sharing Options (Alterar opções de partilha)** e configure as definições.

### **Instalar controladores adicionais**

Se as versões do Windows de um servidor e dos clientes forem diferentes, recomendamos a instalação de controladores adicionais no servidor de impressão.

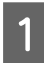

A Selecione **Control Panel (Painel de Controlo)** > **View devices and printers (Ver dispositivos e impressoras)** no servidor de impressão.

<span id="page-27-0"></span>B Clique com o botão direito no ícone da impressora que pretende partilhar com os clientes e, em seguida, clique no separador **Printer Properties (Propriedades de impressora)** > **Sharing (Partilha)**.

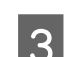

Clique em Additional Driver (Controladores adicionais).

No Windows Server 2012, clique em **Change Sharing Options (Alterar opções de partilha)** e configure as definições.

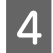

D Selecione versões do Windows para clientes e clique em **OK**.

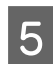

Selecione o ficheiro de informações para o controlador da impressora (\*.inf) e, em seguida, instale o controlador.

#### **Informações relacionadas**

& "Utilizar a impressora partilhada" na página 28

### **Utilizar a impressora partilhada**

O administrador deverá informar os clientes do nome do computador atribuído ao servidor de impressão e como adicioná-lo aos seus computadores. Se os controladores adicionais ainda não tiverem sido configurados, indique aos clientes como utilizar **Devices and Printers (Dispositivos e Impressoras)** para adicionar a impressora partilhada.

Se os controladores adicionais já tiverem sido configurados no servidor de impressão, execute as seguintes operações:

A Selecione o nome atribuído ao servidor de impressão no **Windows Explorer (Explorador do Windows)**.

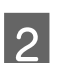

Clique duas vezes na impressora que pretende utilizar.

#### **Informações relacionadas**

- & ["Partilhar a impressora" na página 27](#page-26-0)
- $\blacktriangleright$  ["Instalar controladores adicionais" na página 27](#page-26-0)

### **Definições do controlador da impressora para ligação ponto a ponto**

Para efetuar uma ligação ponto a ponto (impressão direta), o controlador da impressora deve ser instalado em cada computador cliente.

#### **Informações relacionadas**

& "Configurar o controlador da impressora" na página 28

### **Configurar o controlador da impressora**

Para pequenas organizações, recomendamos a instalação do controlador da impressora em cada computador cliente.

#### *Nota:*

Se a impressora for utilizada por vários computadores cliente, poderá reduzir significativamente o tempo de instalação utilizando o EpsonNet SetupManager e disponibilizando o controlador como um pacote.

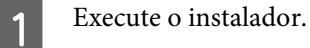

B Selecione o método de ligação para a impressora e depois clique em **Next (Seguinte)**.

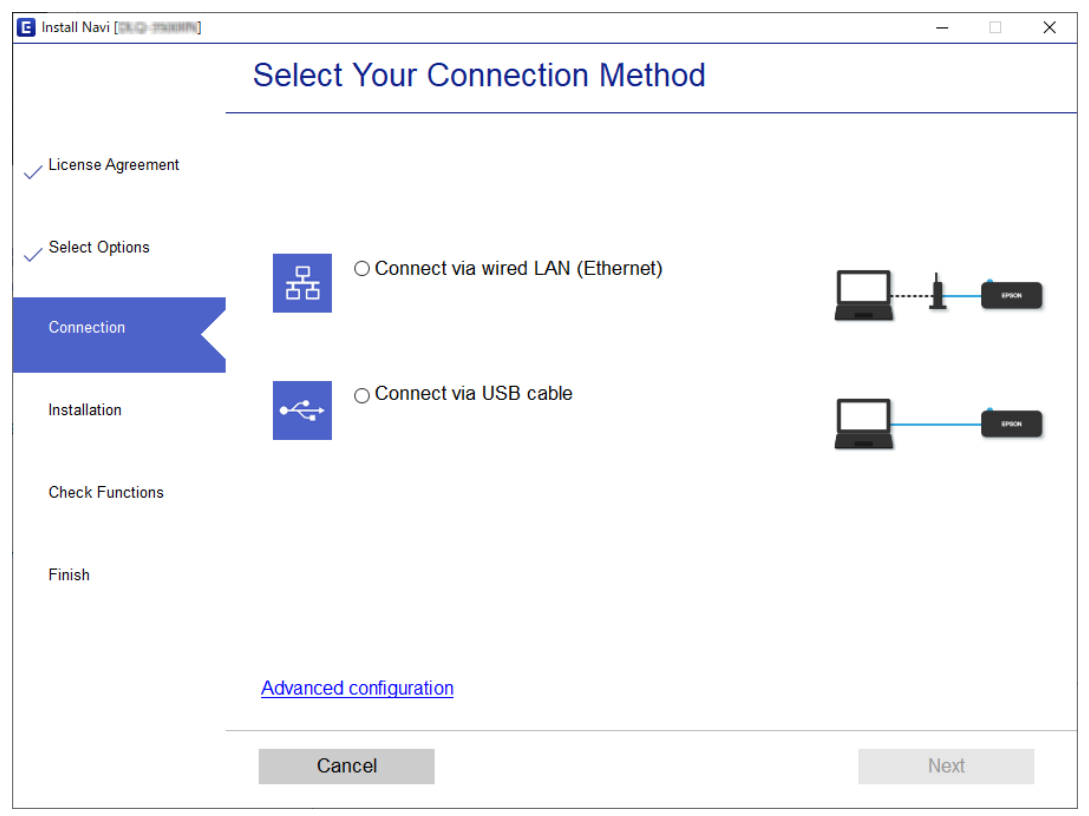

#### *Nota:*

Se *Select Software Installation (Selecionar Instalação de Software)* for apresentado, selecione *Change or re-set the connection method (Alterar ou voltar a definir o método de ligação)* e depois clique em *Next (Seguinte)*.

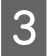

Siga as instruções apresentadas no ecrã.

#### **Informações relacionadas**

& ["EpsonNet SetupManager" na página 63](#page-62-0)

## <span id="page-29-0"></span>**Definições de segurança**

Este capítulo explica as definições de segurança.

## **Definições de segurança e prevenção de perigo**

Quando um dispositivo está ligado a uma rede, é possível aceder-lhe a partir de uma localização remota. Para além disso, o dispositivo pode ser partilhado por várias pessoas, o que é útil para melhorar a conveniência e eficiência operacional. No entanto, aumentam os riscos, tais como o acesso ilegal, a utilização ilegal e a adulteração dos dados.

Para evitar este risco, as impressoras Epson incorporam um conjunto de tecnologias de segurança. Configure o dispositivo conforme necessário de acordo com as condições do ambiente, criadas com as informações do ambiente do cliente.

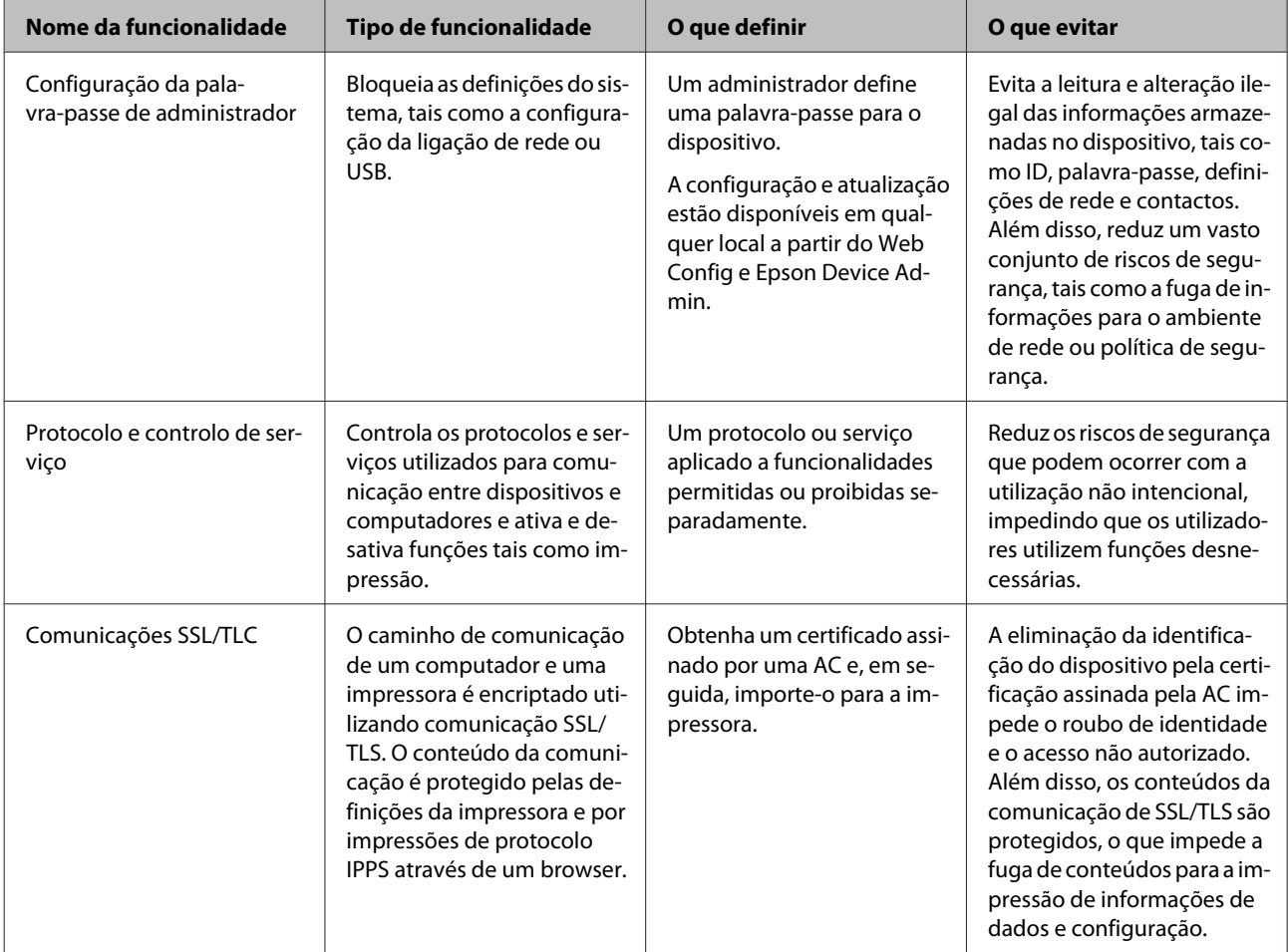

<span id="page-30-0"></span>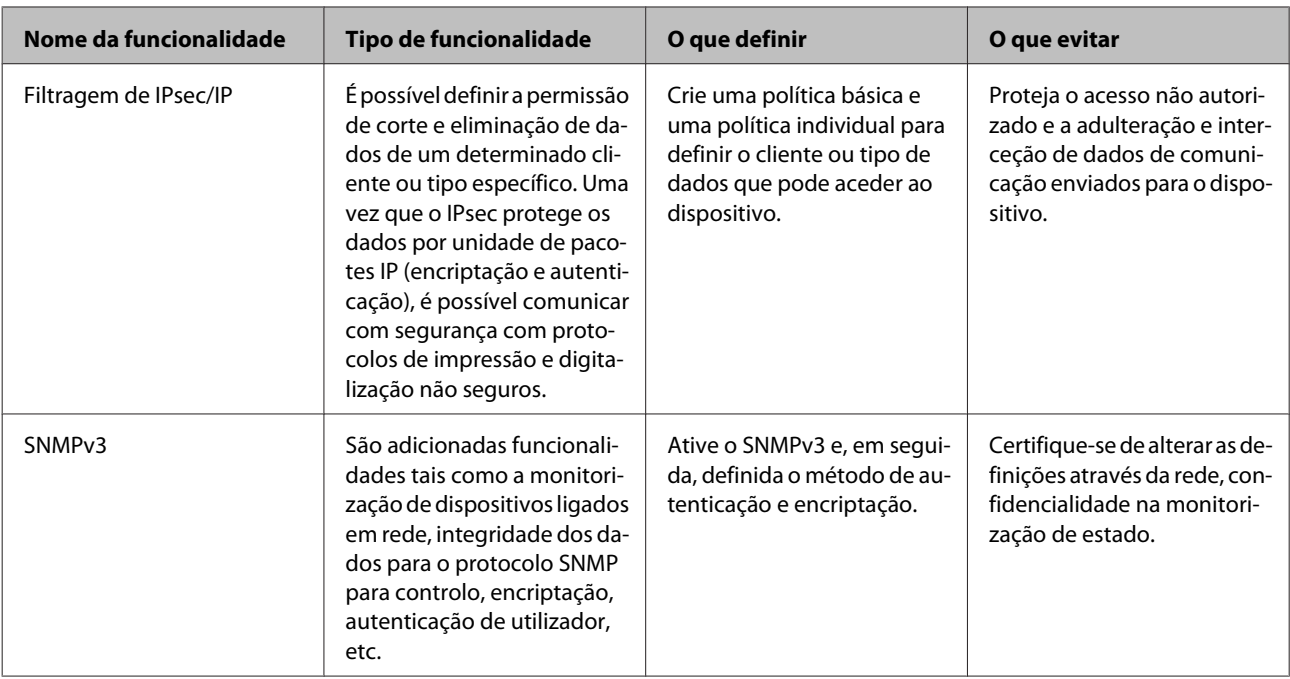

#### **Informações relacionadas**

- & "Configurar a palavra-passe do administrador" na página 31
- & ["Protocolos e serviços de controlo" na página 32](#page-31-0)
- & ["Comunicação SSL/TLS com a impressora" na página 37](#page-36-0)

### **Definições da funcionalidade de segurança**

Ao definir a filtragem de IPsec/IP, recomenda-se que aceda ao Web Config utilizando SSL/TLS para comunicar informações de definições de modo a reduzir riscos de segurança tais como adulteração ou interceção.

## **Configurar a palavra-passe do administrador**

Quando definir a palavra-passe de administrador, os utilizadores que não sejam administradores não serão capazes de alterar as configurações para a administração do sistema. Pode definir a palavra-passe do administrador utilizando o Web Config.

#### **Informações relacionadas**

& "Configurar a palavra-passe do administrador utilizando o Web Config" na página 31

### **Configurar a palavra-passe do administrador utilizando o Web Config**

Pode definir a palavra-passe do administrador utilizando o Web Config.

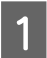

A Aceda ao Web Config e selecione **Administrator Settings (Definições do administrador)** > **Change Administrator Password (Alterar senha de administrador)**.

<span id="page-31-0"></span>

B Introduza uma palavra-passe para **New Password (Nova palavra-passe)** e **Confirm New Password (Confirmar a nova palavra-passe)**.

Se pretender alterar a palavra-passe, introduza a palavra-passe atual.

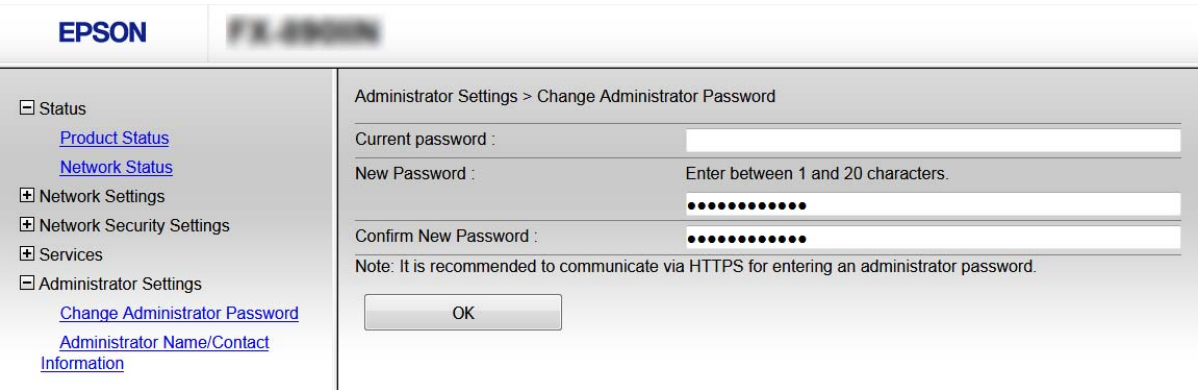

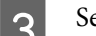

### 8 Selecione OK.

#### *Nota:*

- ❏ Para definir ou alterar os itens de menu bloqueados, clique em *Administrator Login (Início de sessão de administrador)* e, em seguida, introduza a palavra-passe do administrador.
- ❏ Para eliminar a palavra-passe de administrador, clique em *Administrator Settings (Definições do administrador)* > *Delete Administrator Password (Eliminar senha de administrador)* e, em seguida, introduza a palavra-passe do administrador.

#### **Informações relacionadas**

& ["Aceder ao Web Config" na página 22](#page-21-0)

## **Protocolos e serviços de controlo**

Pode imprimir utilizando uma variedade de caminhos e protocolos. Pode reduzir os riscos de segurança não previstos restringindo a impressão a partir de caminhos específicos ou controlando as funções disponíveis.

### **Protocolos de controlo**

Configure as definições de protocolos.

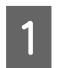

A Aceda ao Web Config e selecione **Services (Serviços)** > **Protocol (Protocolo)**.

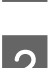

Configure cada um dos itens.

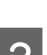

C Clique em **Next (Seguinte)**.

<span id="page-32-0"></span> $\boxed{4}$  Clique em OK.

As definições são aplicadas à impressora.

#### **Informações relacionadas**

- & ["Aceder ao Web Config" na página 22](#page-21-0)
- & "Protocolos que pode Ativar ou Desativar" na página 33
- & ["Itens de definição de protocolos" na página 34](#page-33-0)

### **Protocolos que pode Ativar ou Desativar**

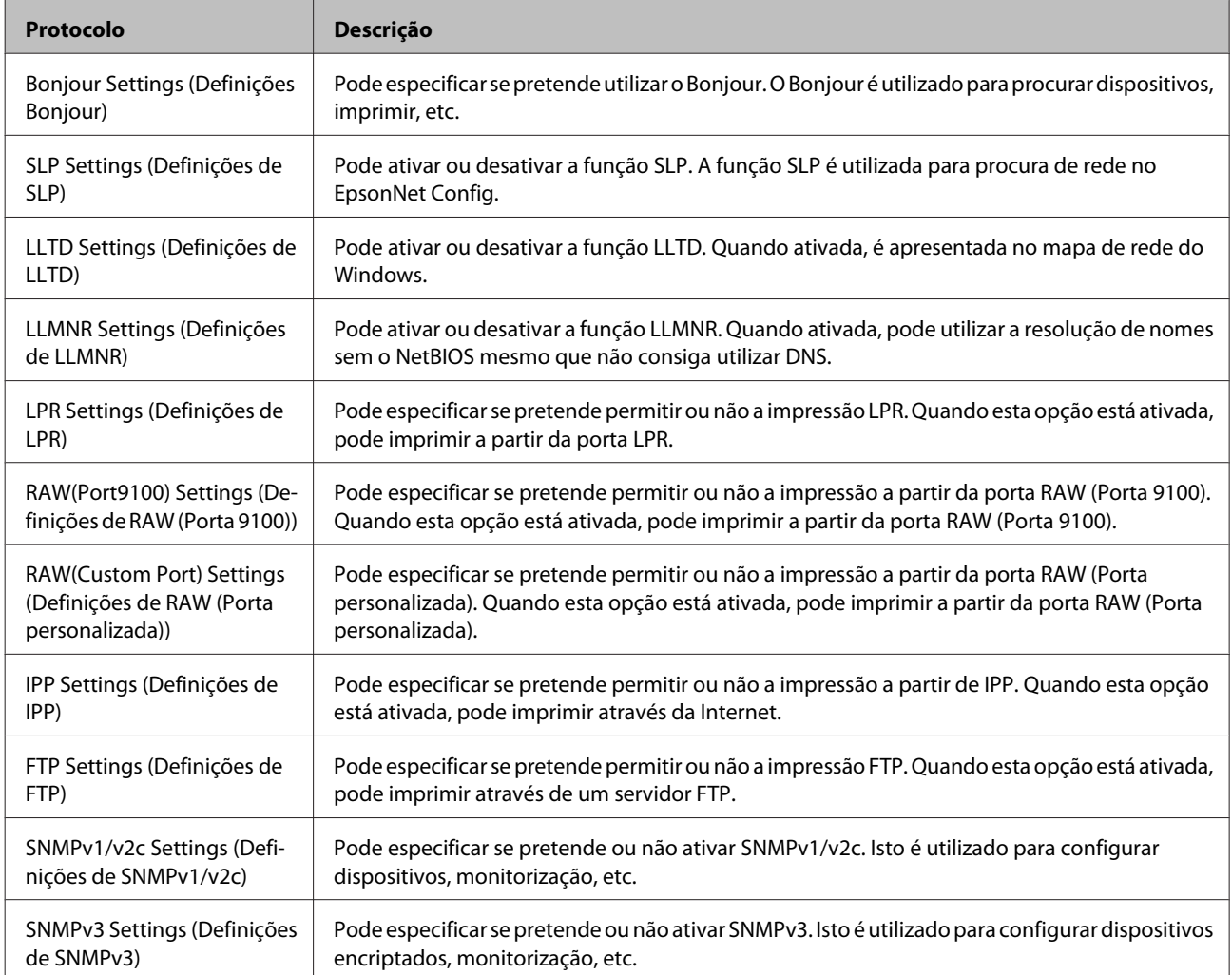

#### **Informações relacionadas**

- & ["Protocolos de controlo" na página 32](#page-31-0)
- & ["Itens de definição de protocolos" na página 34](#page-33-0)

### <span id="page-33-0"></span>**Itens de definição de protocolos**

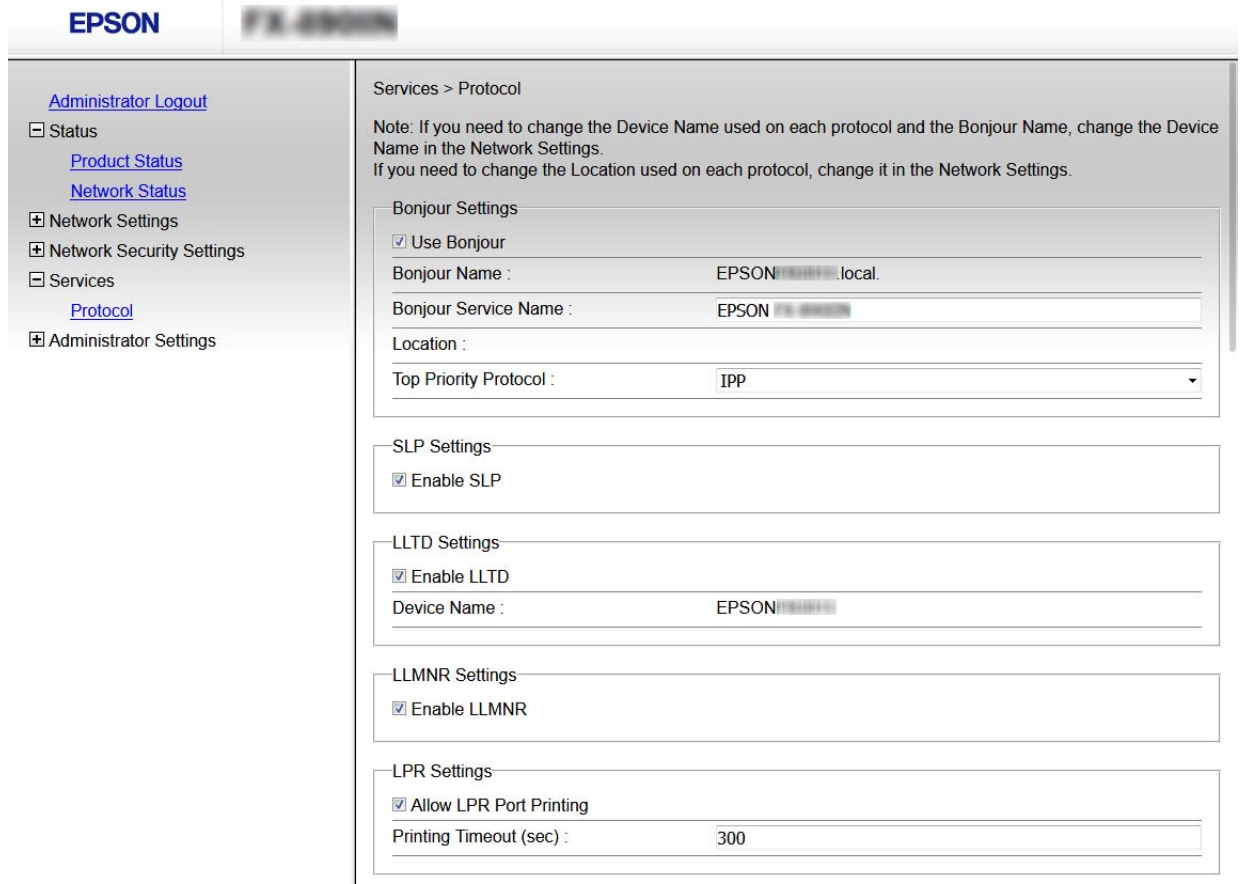

Ť

RAW(Port9100) Settings

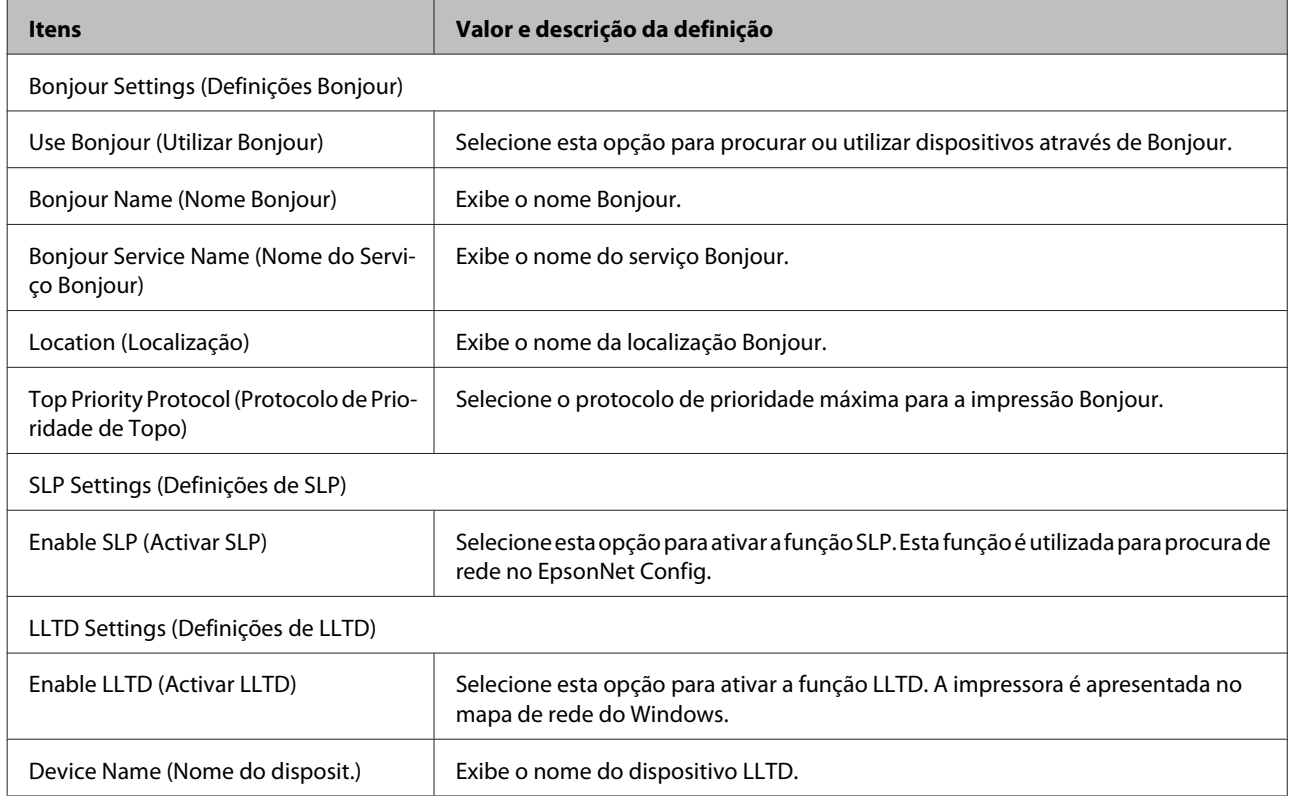

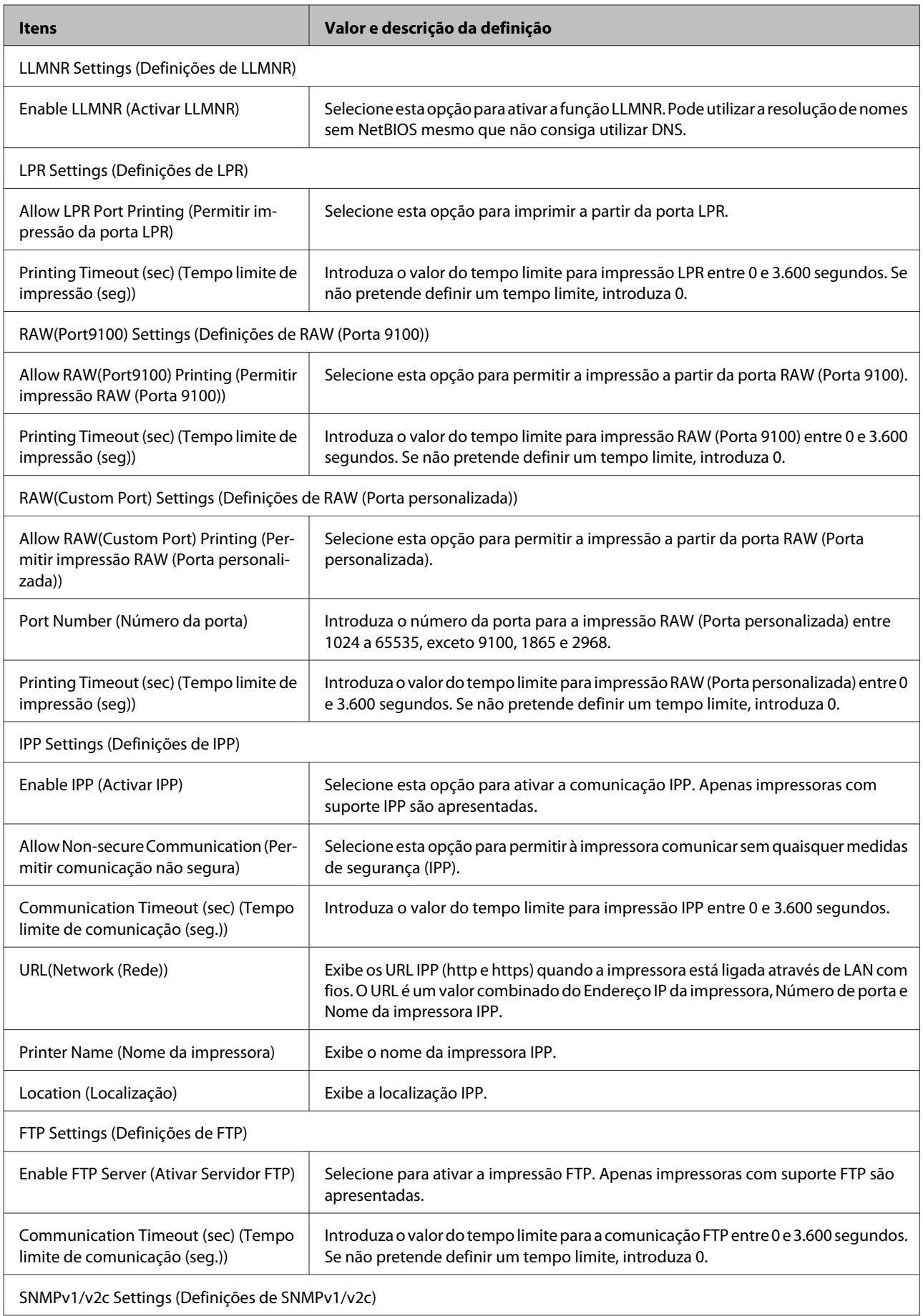

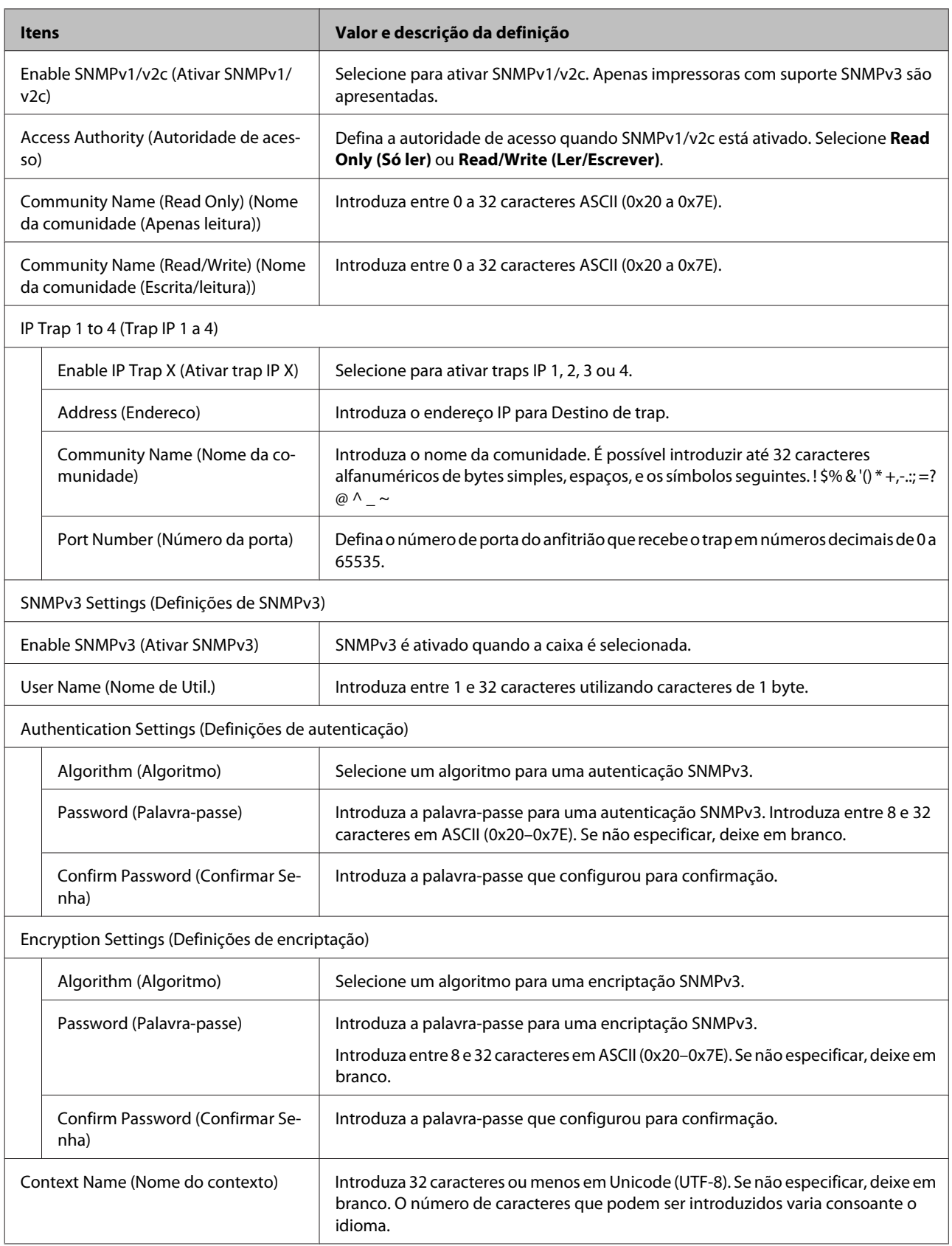

#### **Informações relacionadas**

- & ["Protocolos de controlo" na página 32](#page-31-0)
- & ["Protocolos que pode Ativar ou Desativar" na página 33](#page-32-0)

## <span id="page-36-0"></span>**Comunicação SSL/TLS com a impressora**

Quando o certificado do servidor é definido utilizando a comunicação SSL/TLS (Secure Sockets Layer/Transport Layer Security) para a impressora, pode encriptar o caminho de comunicação entre computadores. Proceda desta forma se pretende evitar o acesso remoto e não autorizado.

### **Acerca da certificação digital**

- ❏ Certificado assinado por uma AC Um certificado assinado por uma AC (Autoridade de Certificação) tem de ser obtido através de uma autoridade de certificação. Pode garantir a segurança das comunicações utilizando um certificado assinado por uma AC. Pode utilizar um certificado assinado por uma AC para cada função de segurança.
- ❏ Certificado de AC

Um certificado de AC indica que uma terceira parte verificou a identidade de um servidor. Este é um componente essencial para uma Web segura e de confiança. Necessita de obter um certificado de AC para autenticação de servidor através de uma AC que o emita.

❏ Certificado autoassinado

Um certificado autoassinado é um certificado emitido e assinado pela própria impressora. Este certificado não é fiável e não consegue evitar o spoofing. Se utilizar este certificado para um certificado SSL/TLS, poderá ser exibido um alerta de segurança num browser. Apenas pode utilizar este certificado para uma comunicação SSL/TLS.

#### **Informações relacionadas**

- & "Obter e importar um certificado assinado por uma AC" na página 37
- $\blacktriangleright$  ["Eliminar um certificado assinado por uma AC" na página 41](#page-40-0)
- $\rightarrow$  ["Atualizar um certificado autoassinado" na página 41](#page-40-0)

### **Obter e importar um certificado assinado por uma AC**

### **Obter um certificado assinado por uma AC**

Para obter um certificado assinado por uma AC, crie um CSR (Pedido de Assinatura de Certificado) e aplique-o para certificar a autoridade. Pode criar um CSR utilizando o Web Config e um computador.

Siga os seguintes passos para criar um CSR e obter um certificado assinado por uma AC utilizando o Web Config. Ao criar um CSR utilizando o Web Config, o certificado possui o formato PEM/DER.

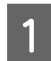

A Aceda ao Web Config e, em seguida, selecione **Network Security Settings (Definições de segurança de rede)**. Em seguida, selecione **SSL/TLS** > **Certificate (Certificado)**.

B Clique em **Generate (Gerar)** em **CSR**.

Será aberta uma página de criação de CSR.

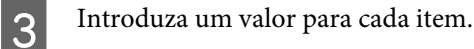

#### *Nota:*

O comprimento da chave e as abreviaturas disponíveis variam em função da autoridade de certificação. Crie um pedido de acordo com as regras de cada autoridade de certificação.

**4** Clique em OK.

Será apresentada uma mensagem de conclusão.

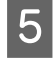

E Selecione **Network Security Settings (Definições de segurança de rede)**. Em seguida, selecione **SSL/TLS**<sup>&</sup>gt; **Certificate (Certificado)**.

F Clique num dos botões de transferência de **CSR**, de acordo com um formato especificado por cada autoridade de certificação, para transferir um CSR para um computador.

#### c*Importante:*

Não gere um CSR novamente. Ao fazê-lo, poderá não conseguir importar um certificado emitido assinado por uma AC.

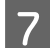

G Envie o CSR para uma autoridade de certificação e obtenha um certificado assinado por uma AC.

Cumpra as regras de cada autoridade de certificação relativamente ao método e à forma de envio.

Guarde o certificado emitido assinado pela AC num computador ligado à impressora.

A obtenção de um certificado assinado por uma AC é concluída após guardar o certificado num destino.

#### **Informações relacionadas**

- & ["Aceder ao Web Config" na página 22](#page-21-0)
- & "Itens de definição de CSR" na página 38
- & ["Obter um certificado assinado por uma AC" na página 39](#page-38-0)

#### *Itens de definição de CSR*

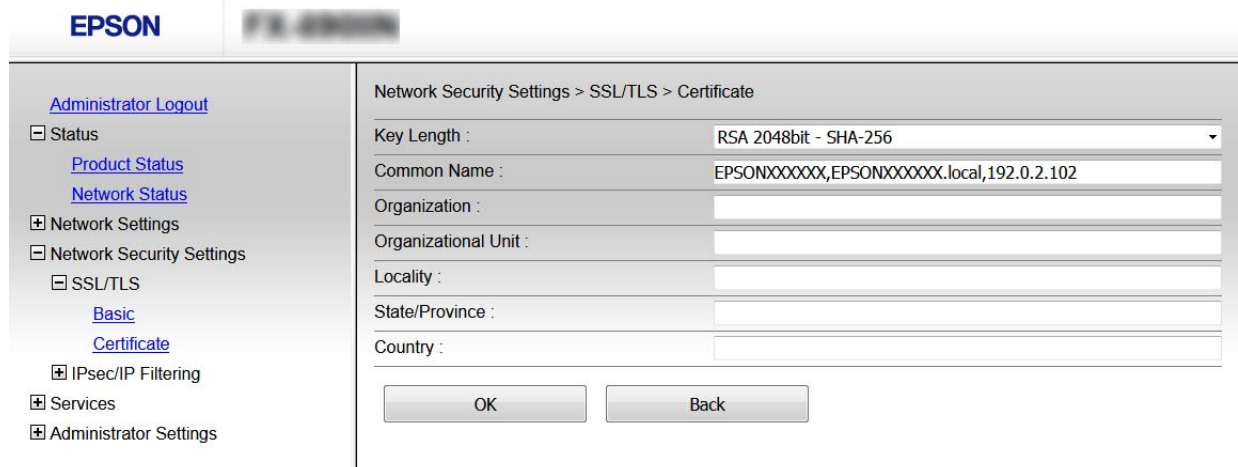

<span id="page-38-0"></span>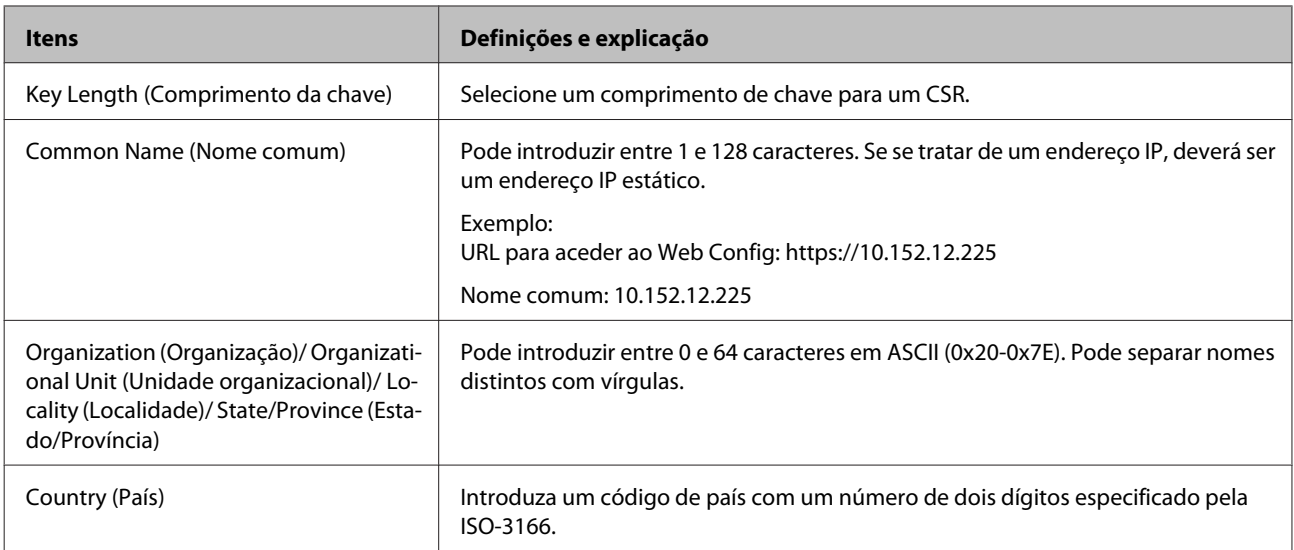

#### **Informações relacionadas**

& ["Obter um certificado assinado por uma AC" na página 37](#page-36-0)

### **Obter um certificado assinado por uma AC**

#### c*Importante:*

❏ Certifique-se de que a data e hora da impressora estão definidas corretamente.

❏ Se obtiver um certificado utilizando um CSR criado através do Web Config, pode importar um certificado uma vez.

A Aceda ao Web Config e, em seguida, selecione **Network Security Settings (Definições de segurança de rede)**. Em seguida, selecione **SSL/TLS** > **Certificate (Certificado)**.

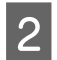

### $\boxed{2}$  Clique em **Import (Importar)**.

Será aberta uma página de importação de certificados.

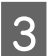

3 Introduza um valor para cada item.

As definições necessárias podem variar em função de onde cria um CSR e do formato de ficheiro do certificado. Introduza valores para os itens necessários de acordo com o seguinte:

- ❏ Um certificado com o formato PEM/DER obtido através do Web Config
	- **Private Key (Chave privada)**: Não configure porque a impressora contém uma chave privada.
	- **Password (Palavra-passe)**: Não configure.
	- **CA Certificate 1 (Certificado CA 1)**/**CA Certificate 2 (Certificado CA 2)**: Opcional

❏ Um certificado com o formato PEM/DER obtido através de um computador

- **Private Key (Chave privada)**: É necessário definir.
- **Password (Palavra-passe)**: Não configure.
- **CA Certificate 1 (Certificado CA 1)**/**CA Certificate 2 (Certificado CA 2)**: Opcional
- ❏ Um certificado com o formato PKCS#12 obtido através de um computador
	- **Private Key (Chave privada)**: Não configure.
	- **Password (Palavra-passe)**: Opcional
	- **CA Certificate 1 (Certificado CA 1)**/**CA Certificate 2 (Certificado CA 2)**: Não configure.

### 4 Clique em OK.

Será apresentada uma mensagem de conclusão.

*Nota:*

Clique em *Confirm (Confirmar)* para verificar as informações do certificado.

#### **Informações relacionadas**

& ["Aceder ao Web Config" na página 22](#page-21-0)

**The State** 

& "Itens de definição da importação de um certificado assinado por uma AC." na página 40

#### *Itens de definição da importação de um certificado assinado por uma AC.*

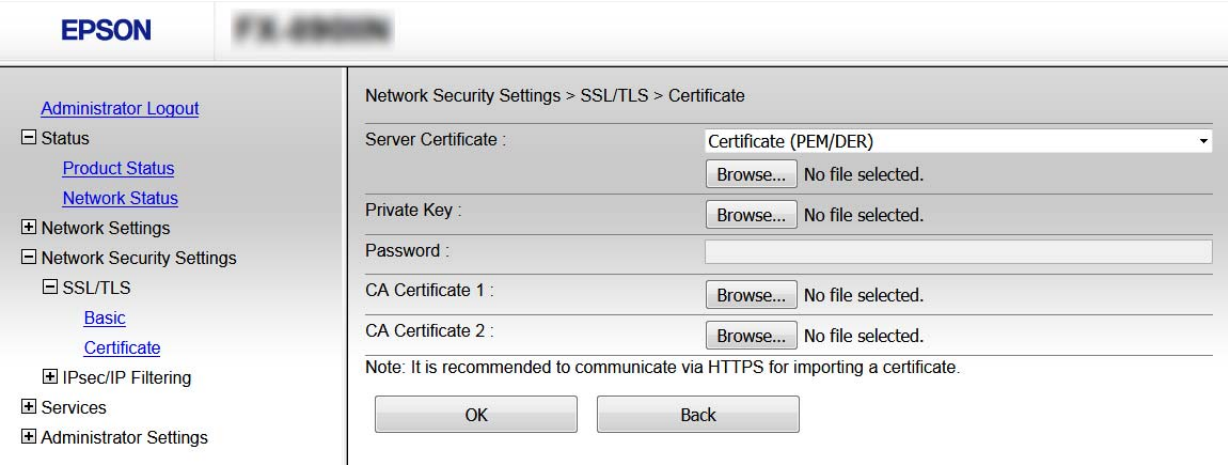

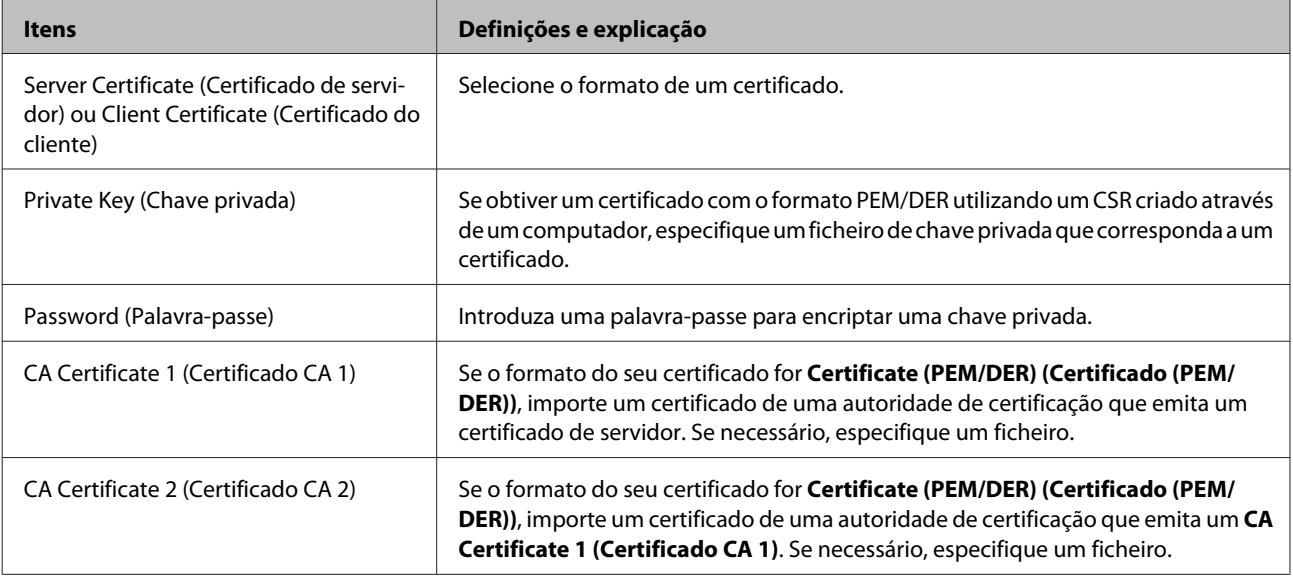

#### <span id="page-40-0"></span>**Informações relacionadas**

& ["Obter um certificado assinado por uma AC" na página 39](#page-38-0)

### **Eliminar um certificado assinado por uma AC**

Pode eliminar um certificado importado quando o certificado tiver expirado ou quando uma ligação encriptada deixar de ser necessária.

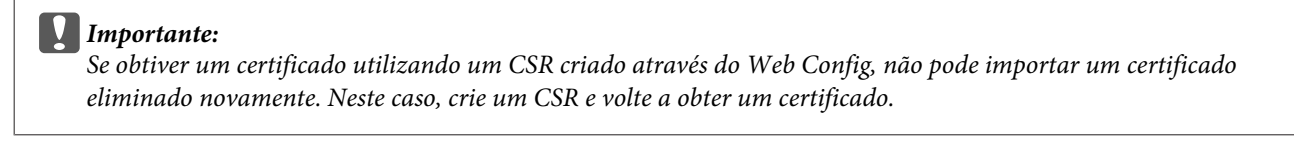

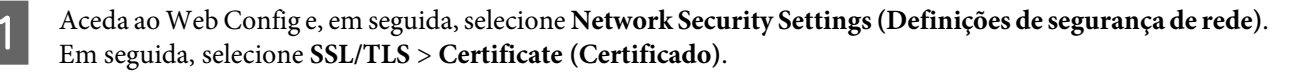

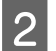

B Clique em **Delete (Eliminar)**.

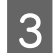

S Confirme que pretende eliminar o certificado na mensagem apresentada.

#### **Informações relacionadas**

& ["Aceder ao Web Config" na página 22](#page-21-0)

### **Atualizar um certificado autoassinado**

Se a impressora suportar a função de servidor HTTPS, é possível atualizar um certificado autoassinado. Ao aceder ao Web Config utilizando um certificado autoassinado, é apresentada uma mensagem de aviso.

Utilize um certificado autoassinado temporariamente até obter e importar um certificado assinado por uma AC.

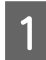

A Aceda ao Web Config e selecione **Network Security Settings (Definições de segurança de rede)** > **SSL/TLS**<sup>&</sup>gt; **Certificate (Certificado)**.

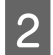

B Clique em **Update (Actualizar)**.

### C Introduza o **Common Name (Nome comum)**.

Introduza um endereço IP ou um identificador, tal como um nome FQDN, para a impressora. Pode introduzir entre 1 e 128 caracteres.

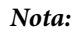

Pode separar um nome distinto (nome comum) com vírgulas.

<span id="page-41-0"></span>Especifique um período de validade para o certificado.

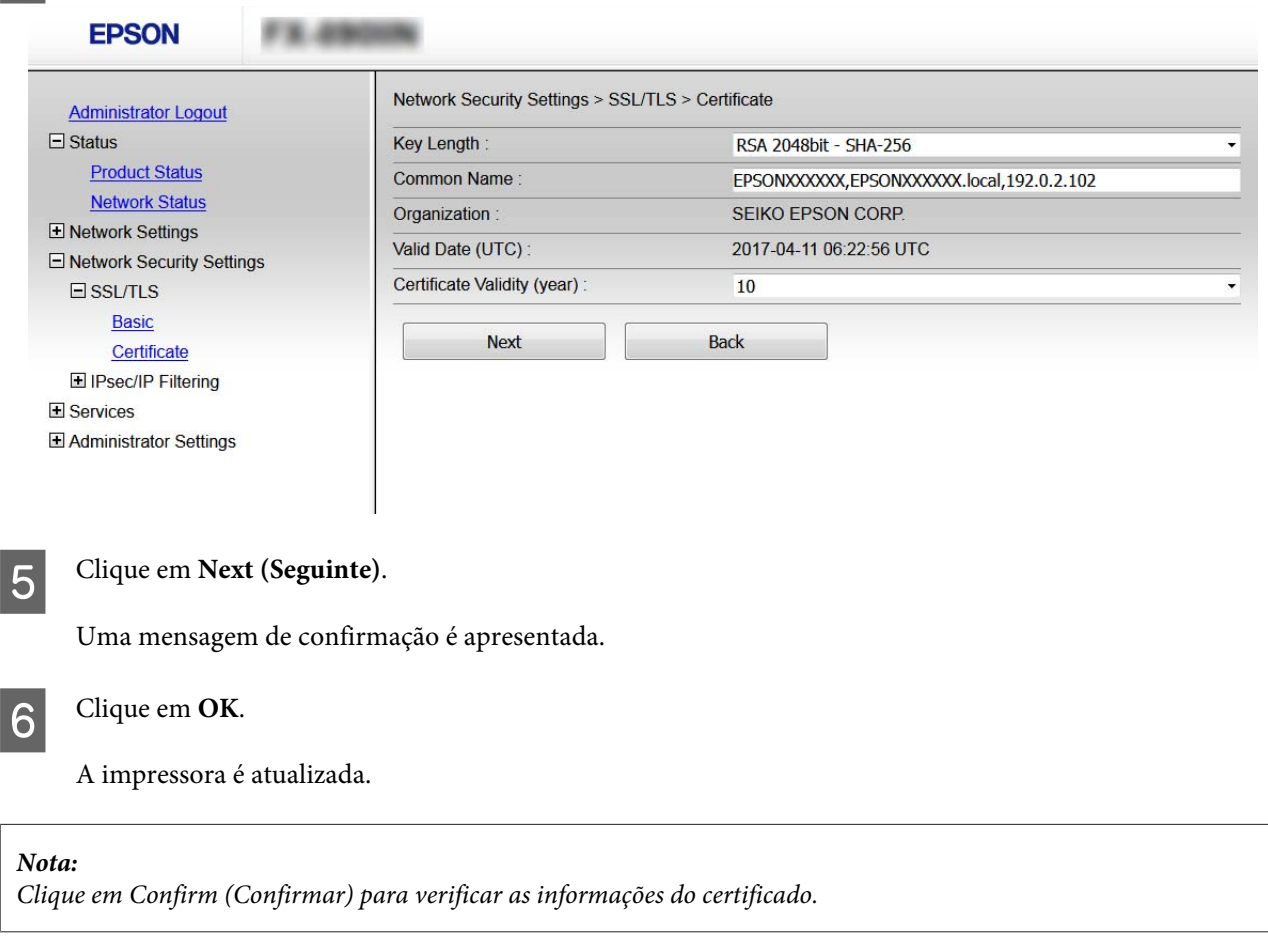

#### **Informações relacionadas**

◆ ["Aceder ao Web Config" na página 22](#page-21-0)

## **Comunicação encriptada utilizando a filtragem de IPsec/IP**

### **Acerca da filtragem de IPsec/IP**

Se a impressora suportar a filtragem de IPsec/IP, pode filtrar o tráfego com base em endereços IP, serviços e portas. Através da combinação da filtragem, pode configurar a impressora para aceitar ou bloquear clientes e dados especificados. Além disso, pode melhorar o nível de segurança utilizando um IPsec.

Para filtrar o tráfego, configure a política predefinida. A política predefinida aplica-se a todos os utilizadores ou grupos que estabelecem ligação à impressora. Para exercer um controlo mais preciso sobre os utilizadores e grupos de utilizadores, configure políticas de grupo. Uma política de grupo consiste em uma ou mais regras aplicadas a um utilizador ou grupo de utilizadores. A impressora controla pacotes IP que correspondem a políticas configuradas. Os pacotes IP são autenticados pela ordem de uma política de grupo de 1 a 10 e, depois, uma política predefinida.

*Nota:*

Computadores com Windows Vista ou posterior ou Windows Server 2008 ou posterior suportam IPsec.

## <span id="page-42-0"></span>**Configurar a política predefinida**

Aceda ao Web Config e selecione **Network Security Settings (Definições de segurança de rede)** > **IPsec/IP**<br>Eiltoring (**Dece/Eiltre de IP**) > **Pecis** (*Pécis*o) **Filtering (IPsec/Filtro de IP)** > **Basic (Básico)**.

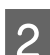

**B** Introduza um valor para cada item.

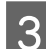

S Clique em Next (Seguinte).

Uma mensagem de confirmação é apresentada.

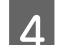

4 Clique em OK.

A impressora é atualizada.

#### **Informações relacionadas**

- & ["Aceder ao Web Config" na página 22](#page-21-0)
- & "Itens de definição da politica predefinida" na página 43

### **Itens de definição da politica predefinida**

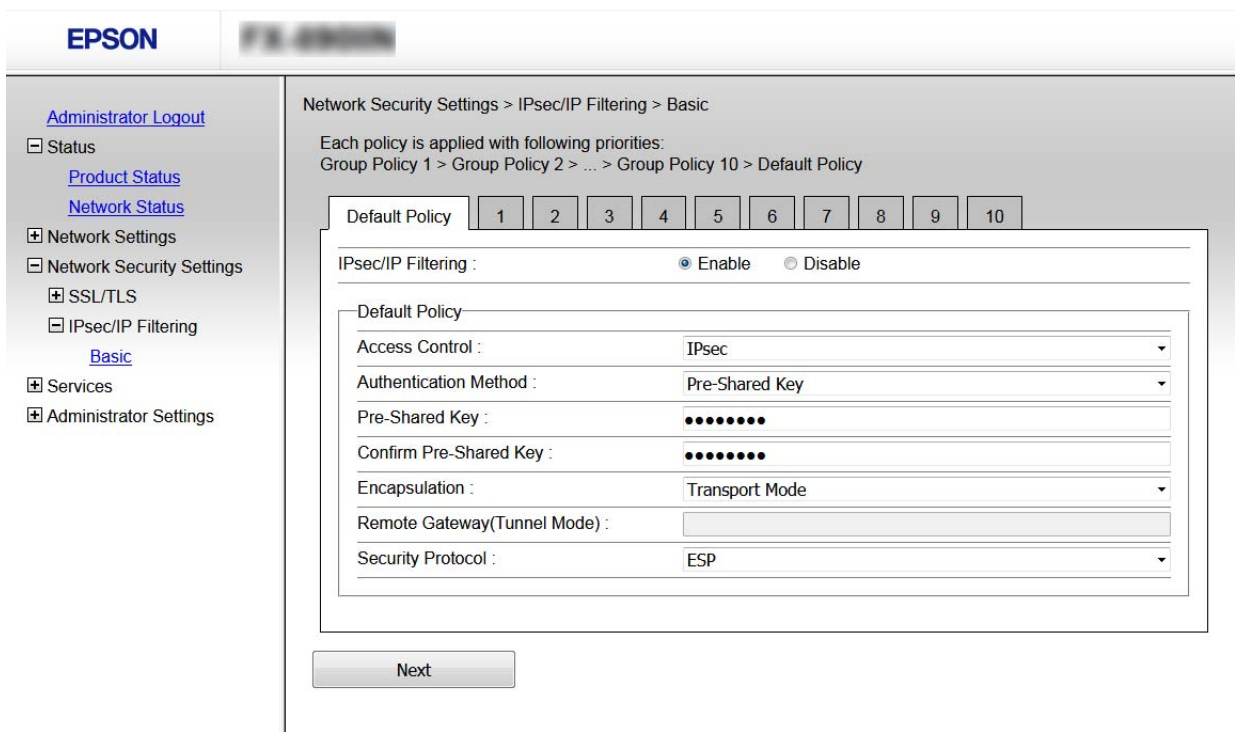

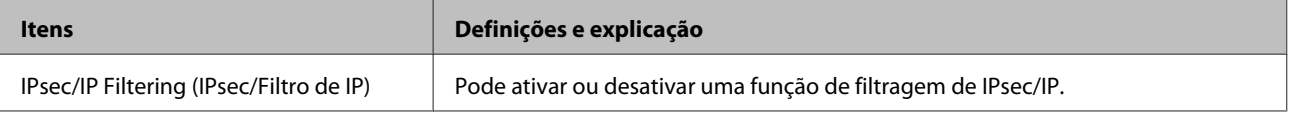

<span id="page-43-0"></span>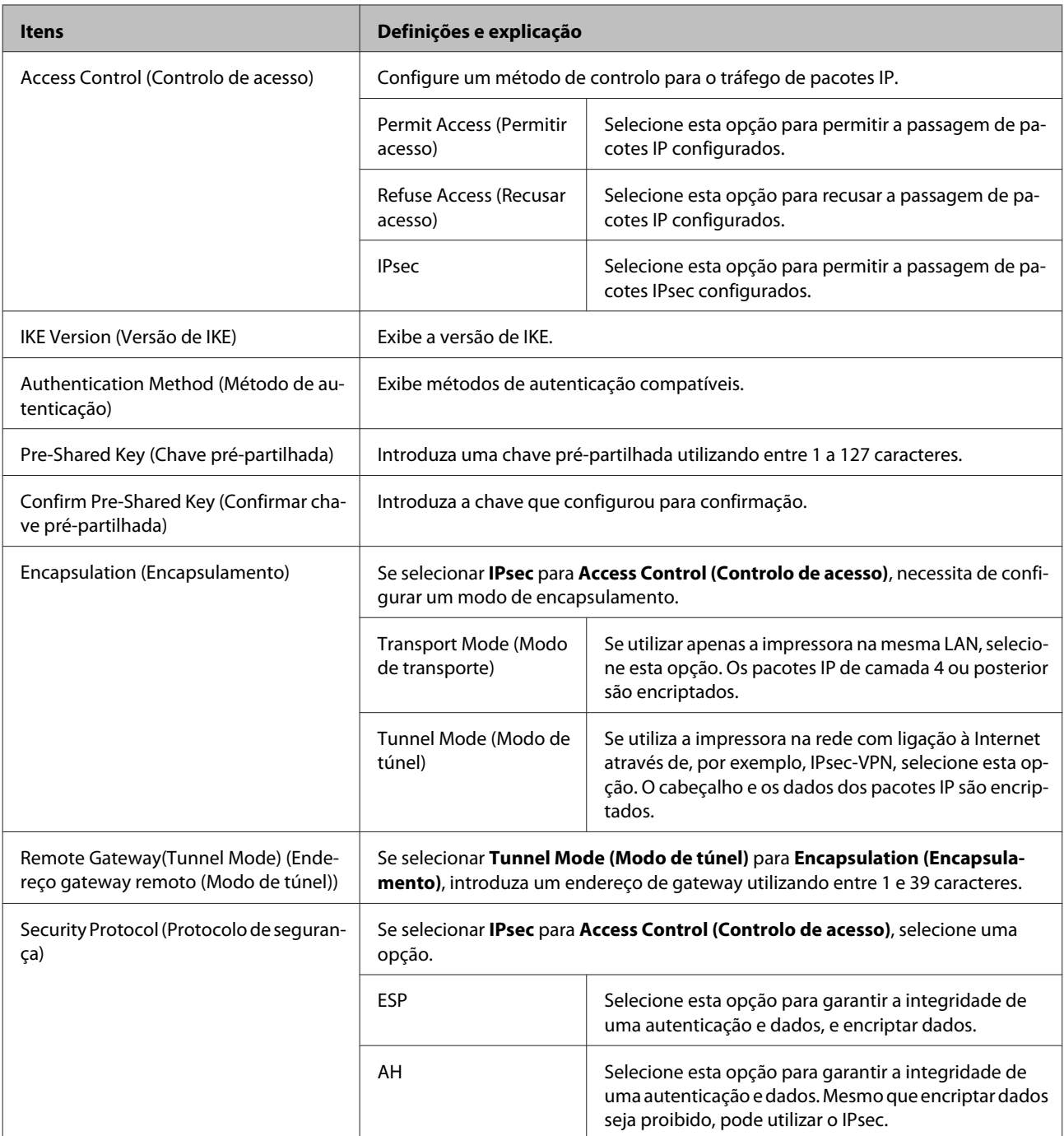

#### **Informações relacionadas**

& ["Configurar a política predefinida" na página 43](#page-42-0)

### **Configurar política de grupo**

Aceda ao Web Config da impressora e selecione **Network Security Settings (Definições de segurança de rede)**<br>> IPsec/IP Eiltering (IPsec/Eiltro de IP) > Basic (Básico) > **IPsec/IP Filtering (IPsec/Filtro de IP)** > **Basic (Básico)**.

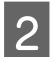

 $\overline{2}$  Clique num separador numerado que pretende configurar.

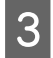

3 Introduza um valor para cada item.

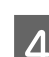

**4** Clique em Next (Seguinte).

Uma mensagem de confirmação é apresentada.

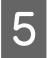

E Clique em **OK**.

A impressora é atualizada.

#### **Informações relacionadas**

- & ["Aceder ao Web Config" na página 22](#page-21-0)
- & "Itens de definição da politica de grupo" na página 45

### **Itens de definição da politica de grupo**

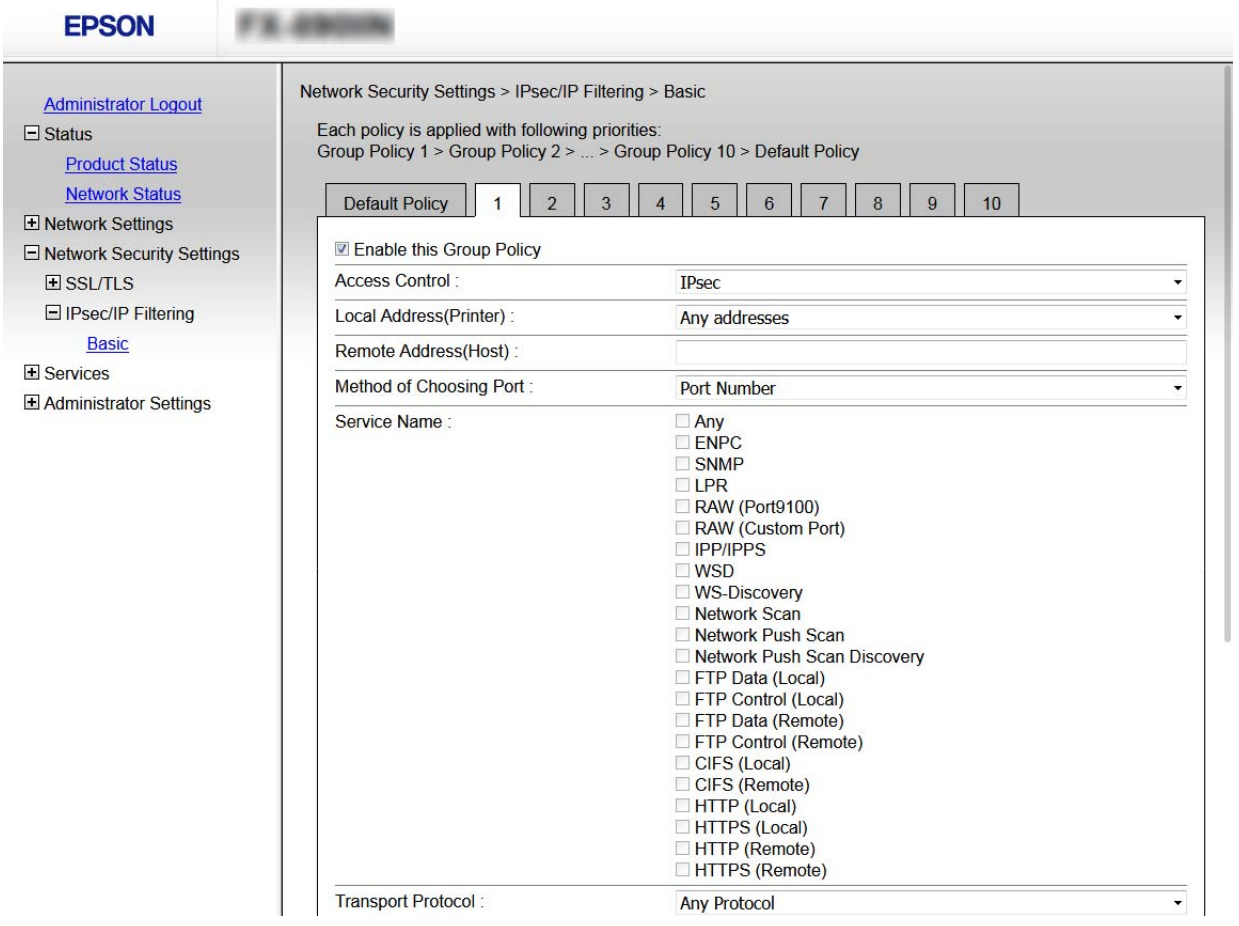

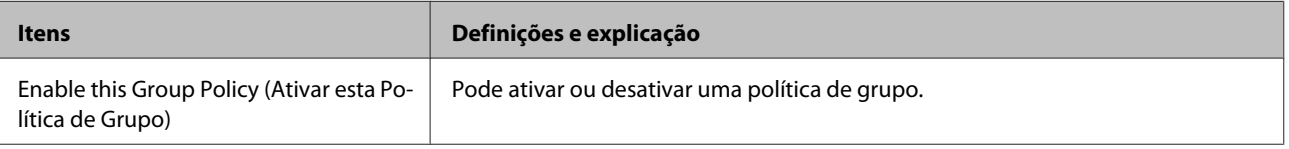

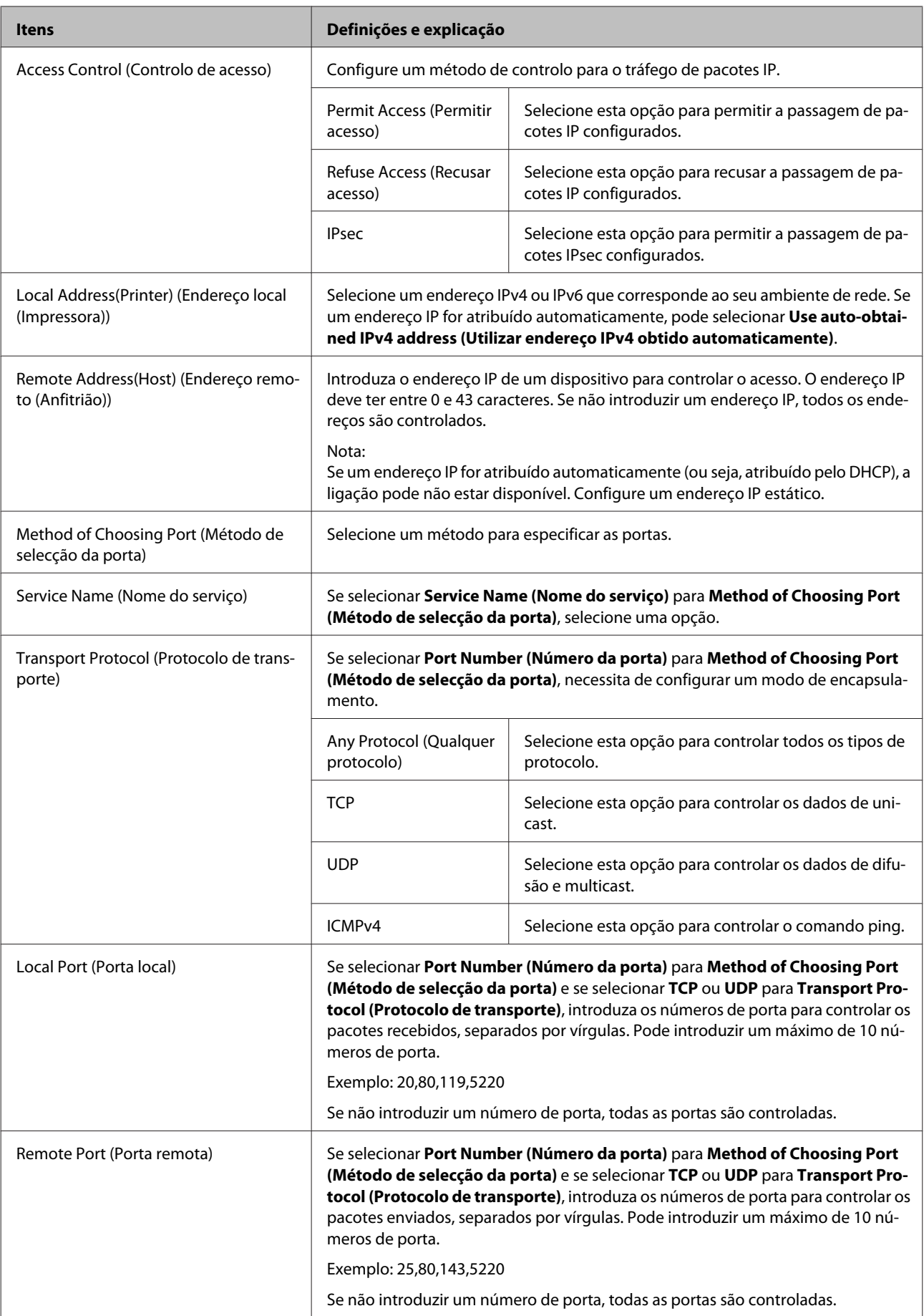

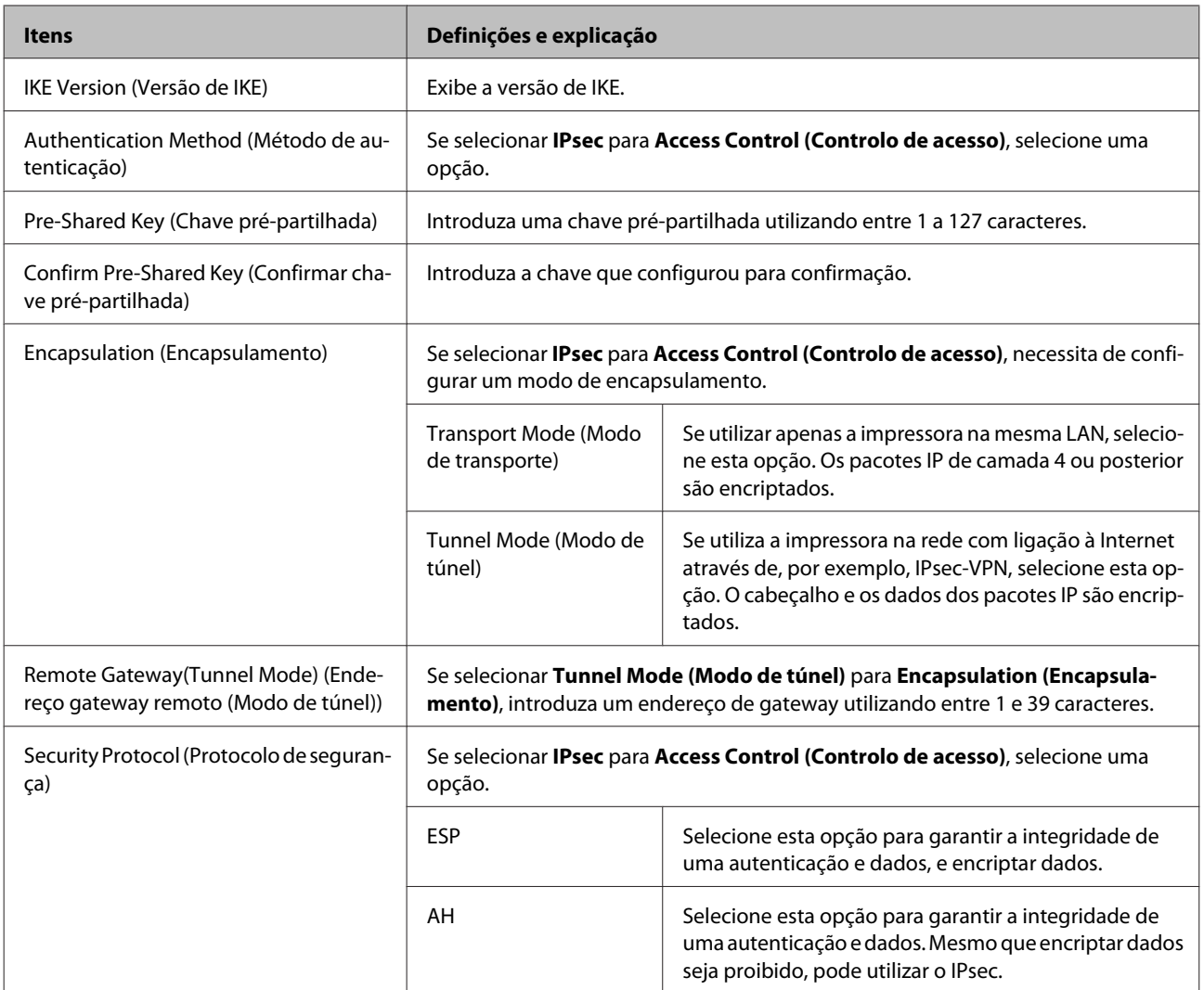

### **Informações relacionadas**

- $\blacktriangleright$  ["Configurar política de grupo" na página 44](#page-43-0)
- & ["Combinação de Endereço local \(Impressora\) e Endereço remoto \(Anfitrião\) na Política de grupo" na página 48](#page-47-0)
- & ["Referências do nome do serviço da política de grupo" na página 48](#page-47-0)

### <span id="page-47-0"></span>**Combinação de Endereço local (Impressora) e Endereço remoto (Anfitrião) na Política de grupo**

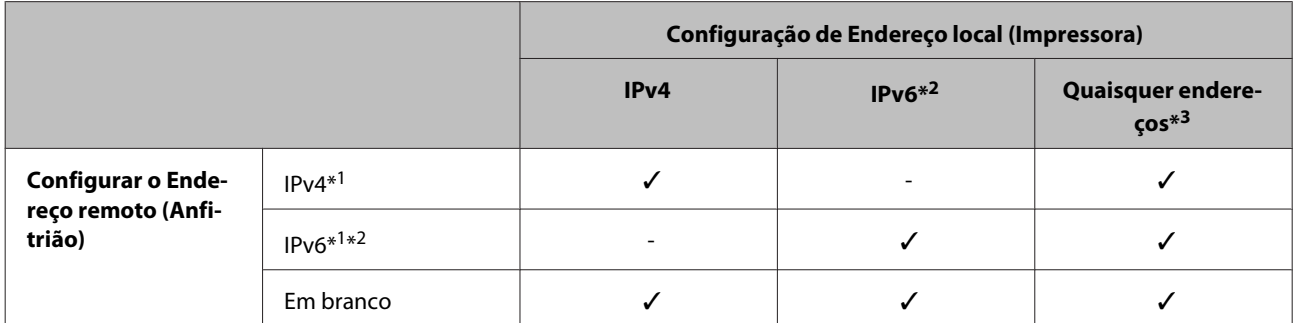

\*1: Se **IPsec** estiver selecionado para **Access Control (Controlo de acesso)**, não poderá especificar num comprimento de prefixo.

\*2: Se **IPsec** for selecionado para **Access Control (Controlo de acesso)**, pode selecionar um endereço de ligação local (fe80::) mas a política de grupo será desativada.

\*3: Exceto endereços de local de ligação IPv6.

### **Referências do nome do serviço da política de grupo**

*Nota:*

Os serviços não disponíveis são exibidos mas não podem ser selecionados.

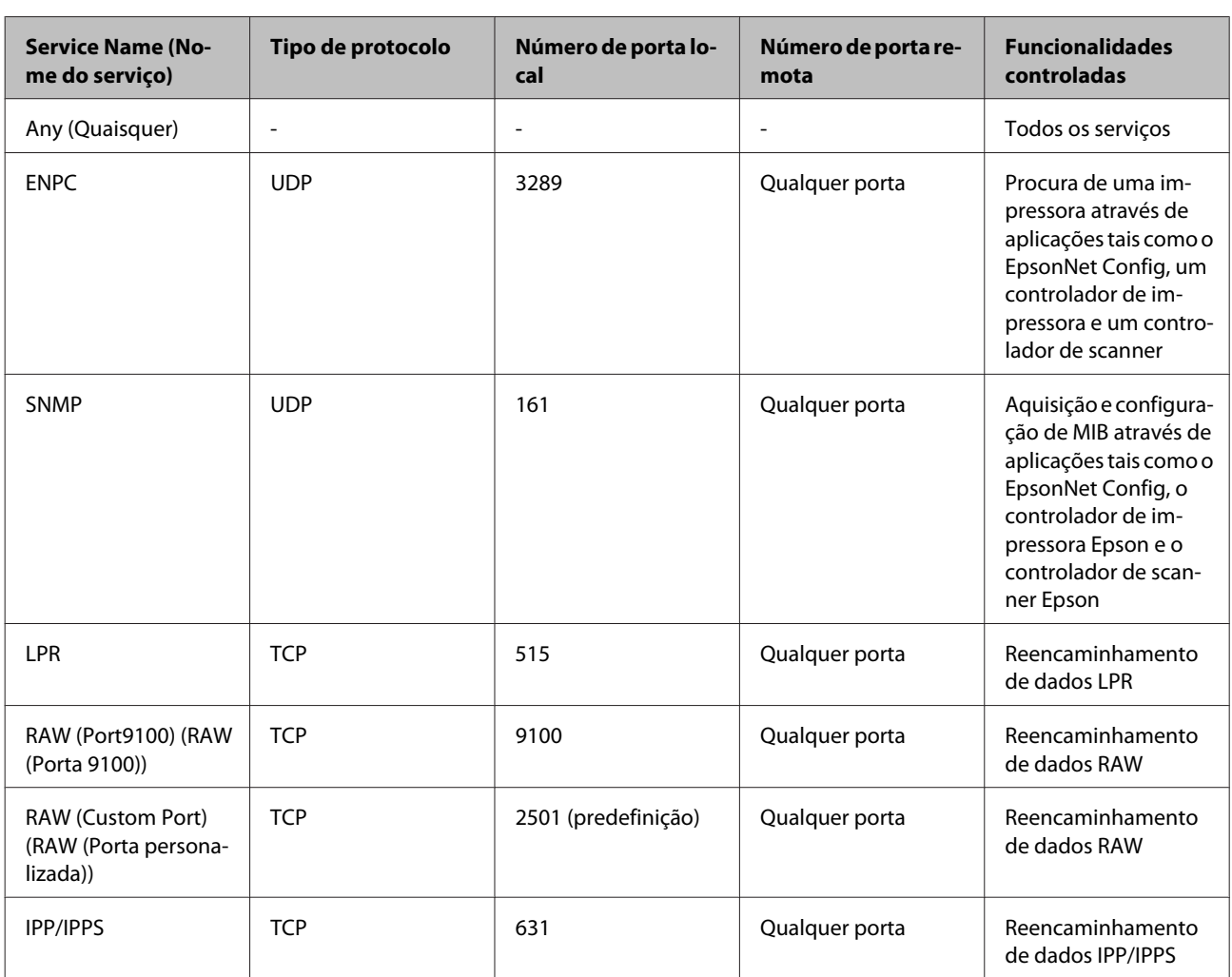

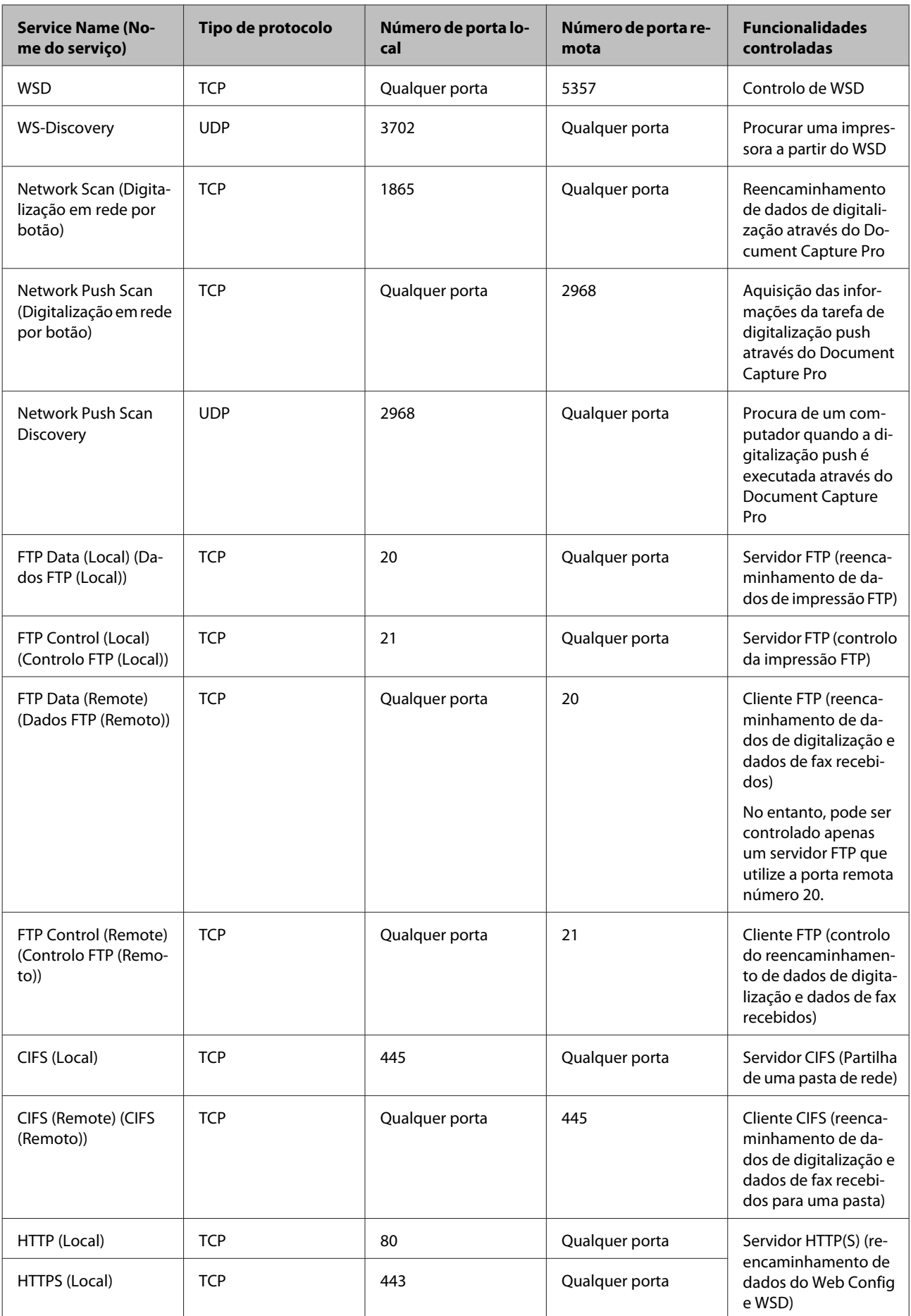

<span id="page-49-0"></span>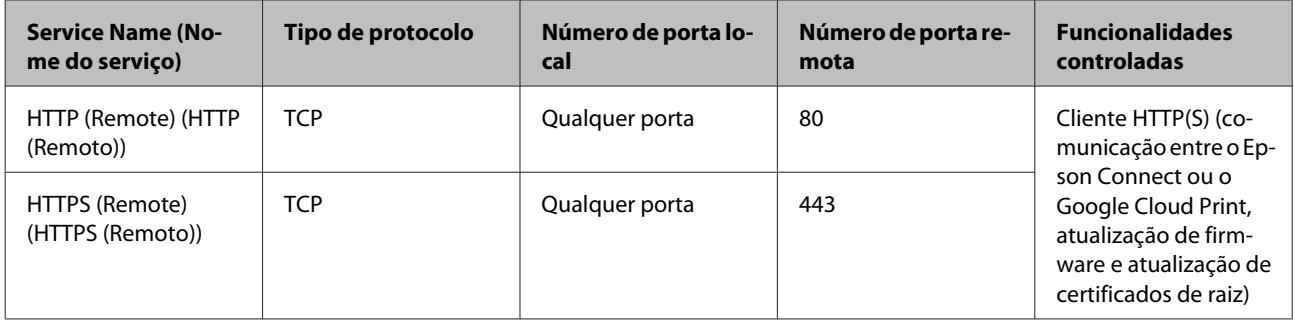

### **Exemplos de configuração de filtragem de IPsec/IP**

#### **Receber apenas pacotes IPsec**

Este exemplo ilustra apenas a configuração de uma política predefinida.

#### **Política predefinida:**

- ❏ **IPsec/IP Filtering (IPsec/Filtro de IP)**: **Enable (Activar)**
- ❏ **Access Control (Controlo de acesso)**: **IPsec**
- ❏ **Authentication Method (Método de autenticação)**: **Pre-Shared Key (Chave pré-partilhada)**
- ❏ **Pre-Shared Key (Chave pré-partilhada)**: introduza até 127 caracteres.

#### **Política de grupo:**

Não configure.

#### **Receber dados de impressão e definições da impressora**

Este exemplo permite comunicações de dados de impressão e a configuração da impressora através de serviços especificados.

#### **Política predefinida:**

- ❏ **IPsec/IP Filtering (IPsec/Filtro de IP)**: **Enable (Activar)**
- ❏ **Access Control (Controlo de acesso)**: **Refuse Access (Recusar acesso)**

#### **Política de grupo:**

- ❏ **Enable this Group Policy (Ativar esta Política de Grupo)**: selecione a caixa.
- ❏ **Access Control (Controlo de acesso)**: **Permit Access (Permitir acesso)**
- ❏ **Remote Address(Host) (Endereço remoto (Anfitrião))**: endereço IP de um cliente
- ❏ **Method of Choosing Port (Método de selecção da porta)**: **Service Name (Nome do serviço)**
- ❏ **Service Name (Nome do serviço)**: assinale a caixa **ENPC**, **SNMP**, **HTTP (Local)**, **HTTPS (Local)** e **RAW (Port9100) (RAW (Porta 9100))**.

#### **Receber acesso apenas de um endereço IP especificado**

Este exemplo permite que um endereço IP especificado aceda à impressora.

<span id="page-50-0"></span>**Política predefinida:**

- ❏ **IPsec/IP Filtering (IPsec/Filtro de IP)**: **Enable (Activar)**
- ❏ **Access Control (Controlo de acesso)**: **Refuse Access (Recusar acesso)**

**Política de grupo:**

- ❏ **Enable this Group Policy (Ativar esta Política de Grupo)**: selecione a caixa.
- ❏ **Access Control (Controlo de acesso)**: **Permit Access (Permitir acesso)**
- ❏ **Remote Address(Host) (Endereço remoto (Anfitrião))**: endereço IP do cliente de um administrador

*Nota:* Independentemente da configuração da política, o cliente conseguirá aceder e configurar a impressora.

## **Utilizar o protocolo SNMPv3**

### **Acerca do SNMPv3**

O SNMP é um protocolo que monitoriza e controla a recolha de informações dos dispositivos ligados na rede. O SNMPv3 é a versão melhorada da funcionalidade de segurança de gestão.

Ao utilizar o SNMPv3, a monitorização do estado e as alterações das definições da comunicação SNMP (pacote) podem ser autenticadas e encriptadas para proteger a comunicação SNMP (pacote) de riscos de rede, tais como escutas telefónicas, roubo de identidade e manipulação.

### **Configurar o SNMPv3**

Se a impressora suportar o protocolo SNMPv3, pode monitorizar e controlar os acessos à impressora.

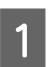

A Aceda ao Web Config e selecione **Services (Serviços)** > **Protocol (Protocolo)**.

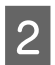

B Introduza um valor para cada item em **SNMPv3 Settings (Definições de SNMPv3)**.

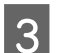

**3** Clique em Next (Seguinte).

Uma mensagem de confirmação é apresentada.

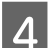

Clique em OK.

A impressora é atualizada.

#### **Informações relacionadas**

- & ["Aceder ao Web Config" na página 22](#page-21-0)
- & ["Itens de definição SNMPv3" na página 52](#page-51-0)

## <span id="page-51-0"></span>**Itens de definição SNMPv3**

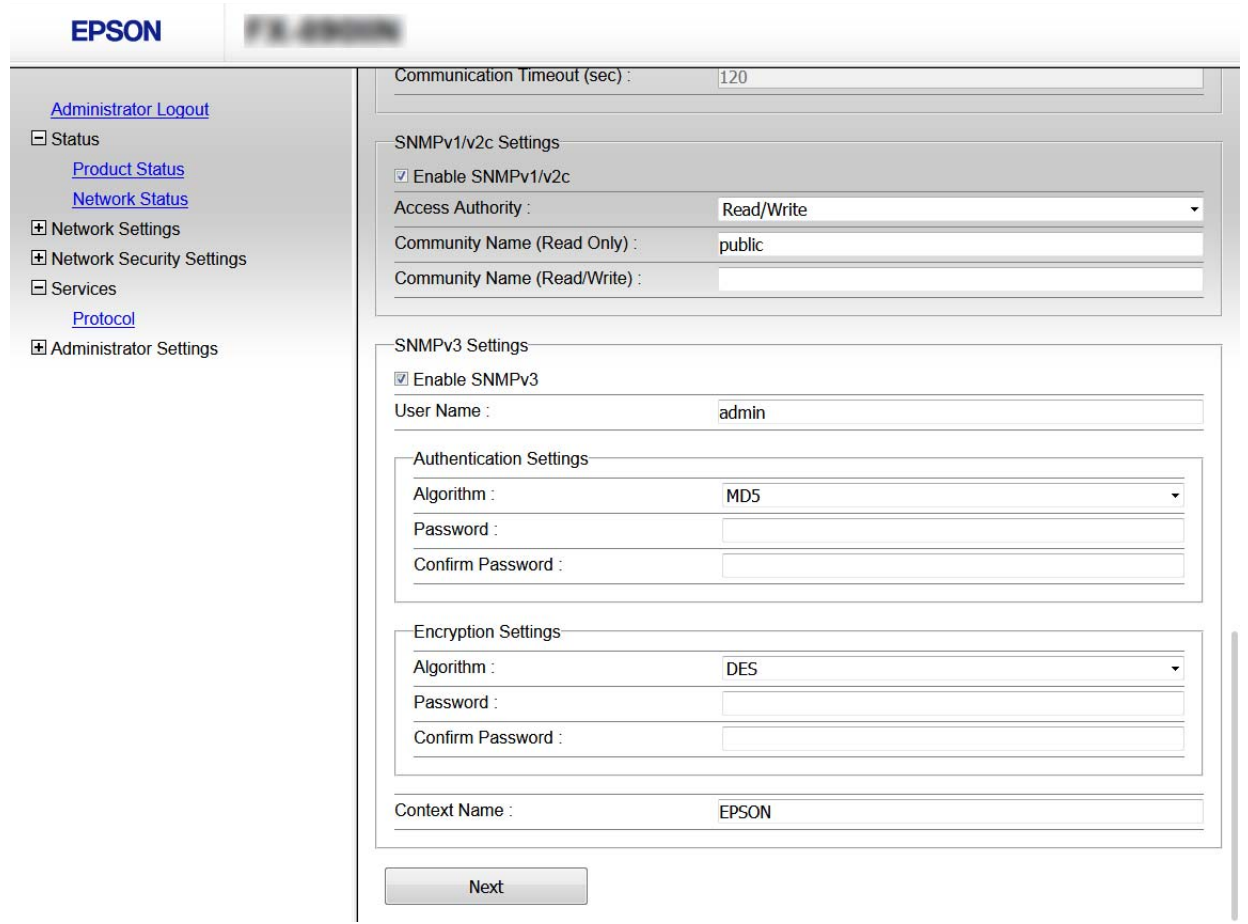

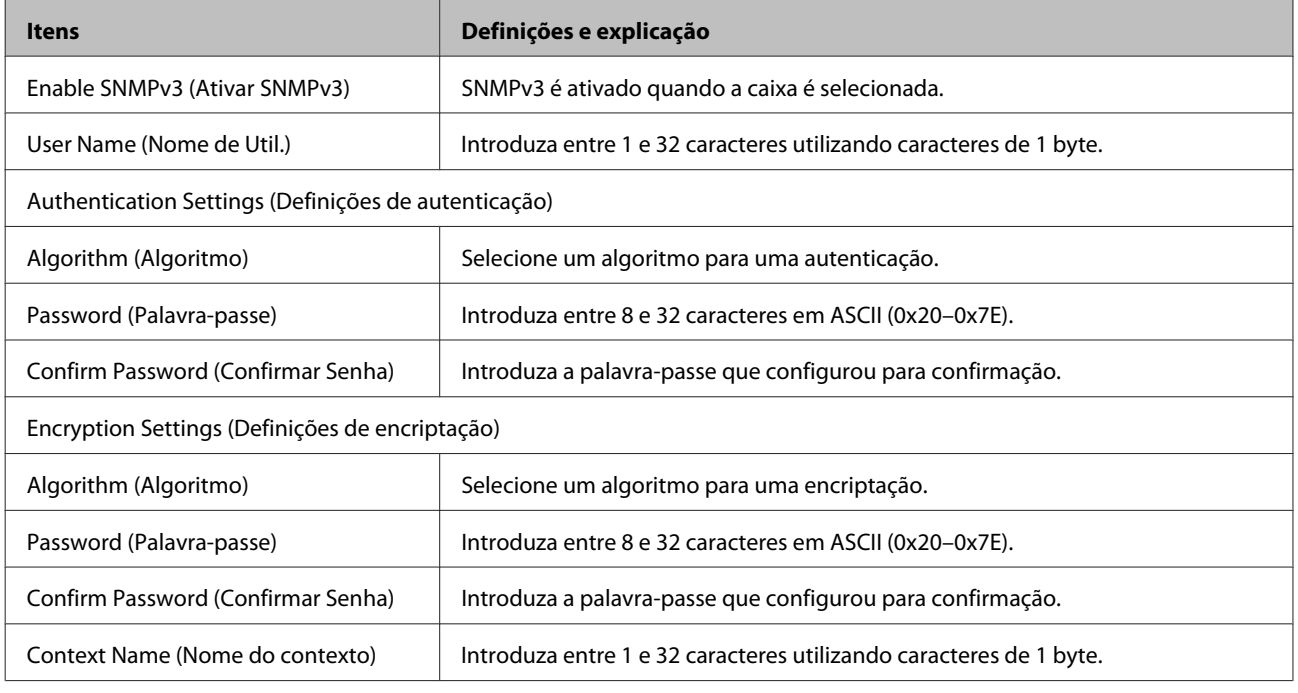

#### **Informações relacionadas**

& ["Configurar o SNMPv3" na página 51](#page-50-0)

## <span id="page-52-0"></span>**Resolução de problemas**

## **Verificar o registo para o servidor e o dispositivo de rede**

Se o problema ocorreu na ligação de rede, poderá conseguir identificar a causa verificando o registo para o servidor de correio ou o servidor LDAP ou o estado utilizando o registo do sistema para o dispositivo de rede, tal como um router ou comandos.

## **Imprimir uma folha de estado da rede**

Pode imprimir e verificar as informações detalhadas da rede.

Coloque papel.

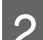

 $\overline{2}$  Selecione **Menu** no ecrã principal.

Para selecionar itens, utilize os botões  $\blacktriangle \blacktriangledown \blacktriangle \blacktriangleright$  para mudar o item realçado, e, em seguida, pressione o botão **OK** para confirmar a seleção.

Selecione Network Settings (Definições de rede) - Print Status Sheet (Impr. pág. de est.).

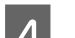

D Pressione o botão **OK**.

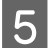

E Pressione o botão **OK** na mensagem de confirmação exibida.

Voltou ao ecrã principal.

## **Inicializar as definições de rede**

### **Restaurar as definições de rede a partir da impressora**

Pode restaurar as predefinições da rede.

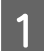

Selecione Menu no ecrã principal.

Para selecionar itens, utilize os botões  $\blacktriangle \blacktriangledown \blacktriangle \blacktriangleright$  para mudar o item realçado, e, em seguida, pressione o botão **OK** para confirmar a seleção.

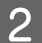

B Selecione **Network Settings (Definições de rede)** - **Restore Default Settings (Restaurar predefinições)**.

<span id="page-53-0"></span>C Pressione o botão **OK**.

D Pressione o botão **OK** na mensagem de confirmação exibida.

Voltou ao ecrã principal.

### **Restaurar as definições de rede utilizando o EpsonNet Config**

Pode restaurar as predefinições da rede utilizando o EpsonNet Config.

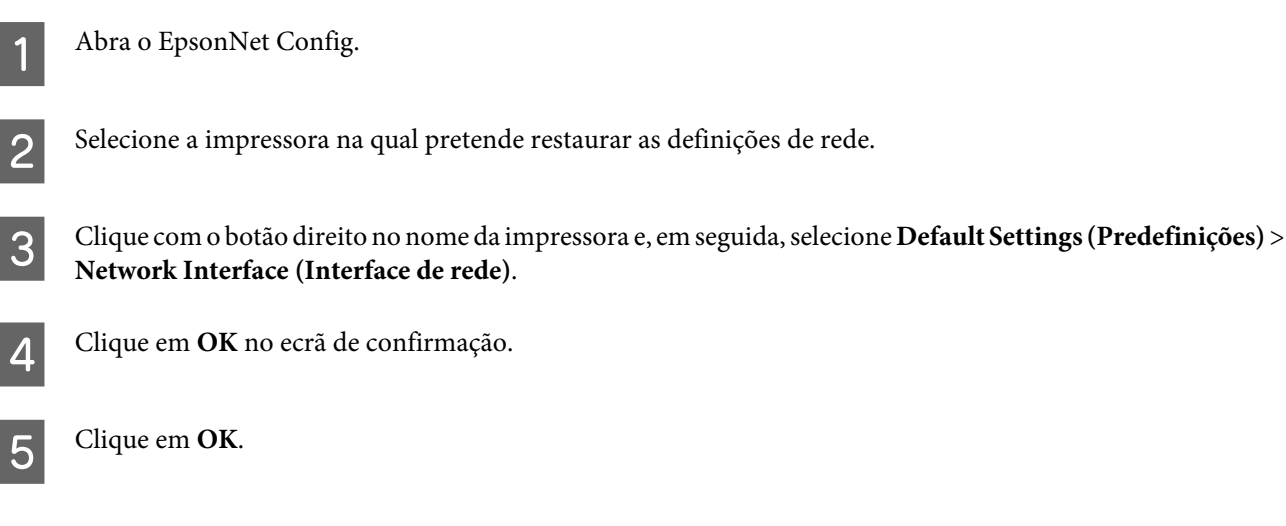

## **Verificar a comunicação entre dispositivos e computadores**

### **Verificar a ligação utilizando um comando ping**

Pode utilizar um comando ping para verificar se o computador está ligado à impressora. Siga os passos abaixo para verificar a ligação utilizando um comando ping.

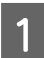

A Verifique o endereço IP da impressora para a ligação pretendida.

Poderá verificá-lo através da coluna **IP Address (Endereço IP)** de uma folha de estado da rede.

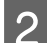

Aceda ao ecrã de linha de comandos do computador.

C Introduza o seguinte na linha de comandos e, em seguida, prima Enter.

ping 192.0.2.111 (se o endereço IP do computador que pretende verificar for 192.0.2.111)

<span id="page-54-0"></span>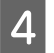

D Se o seguinte for apresentado, a confirmação está concluída. Feche a **Command Prompt (Linha de Comandos)**.

Estatísticas de ping para 192.0.2.111: Pacotes: Enviados = 4, Recebidos = 4, Perdidos = 0 (perda 0%), Tempo de transmissão: (ms): Mínimo = 0ms, Máximo = 0ms, Médio = 0ms

## **Problemas ao utilizar o software de rede**

### **Não é possível aceder ao Web Config**

#### **O endereço IP da impressora está corretamente configurado?**

Configure o endereço IP utilizando o EpsonNet Config ou o painel de controlo da impressora. Pode confirmar as informações sobre a configuração atual através de uma folha de estado da rede ou do painel de controlo da impressora.

#### **O seu browser suporta encriptações em massa para reforço da encriptação para SSL/TLS?**

As encriptações em massa para reforço da encriptação para SSL/TLS são as seguintes. O Web Config apenas pode ser acedido através de um browser que suporte as seguintes encriptações em massa. Verifique o suporte de encriptação do seu browser.

- ❏ 80 bits: AES256/AES128/3DES
- ❏ 112 bits: AES256/AES128/3DES
- ❏ 128 bits: AES256/AES128
- ❏ 192 bits: AES256
- ❏ 256 bits: AES256

#### **A mensagem "Fora do prazo" é apresentada ao aceder ao Web Config utilizando a comunicação SSL (https).**

Se o certificado estiver fora do prazo, volte a obter o certificado. Se a mensagem for apresentada antes da respetiva data de expiração, certifique-se de que a data da impressora está configurada corretamente.

#### **A mensagem "O nome do certificado de segurança não corresponde···" é apresentada ao aceder ao Web Config utilizando a comunicação SSL (https).**

O endereço IP da impressora introduzido para o Nome comum para criação de um certificado autoassinado ou CSR não corresponde ao endereço introduzido no browser. Obtenha e importe novamente um certificado ou altere o nome da impressora.

#### **A impressora está a ser acedida através de um servidor proxy.**

Se estiver a utilizar um servidor proxy com a impressora, terá de configurar as definições proxy do browser.

Selecione **Control Panel (Painel de Controlo)** > **Network and Internet (Rede e Internet)** > **Internet Options (Opções de Internet)** > **Connections (Ligações)** > **LAN settings (Definições de LAN)** > **Proxy server (Servidor proxy)** e, em seguida, configure a não utilização do servidor em endereços locais.

<span id="page-55-0"></span>Exemplo:

192.168.1.\*: endereço local 192.168.1.XXX, máscara de sub-rede 255.255.255.0 192.168.\*.\*: endereço local 192.168.XXX.XXX, máscara de sub-rede 255.255.0.0

#### **Informações relacionadas**

- & ["Aceder ao Web Config" na página 22](#page-21-0)
- & ["Atribuir um endereço IP utilizando o EpsonNet Config" na página 16](#page-15-0)

### **O nome do modelo e/ou o endereço IP não são apresentados no EpsonNet Config**

**Selecionou Bloquear, Cancelar ou Encerrar quando um ecrã de segurança do Windows ou um ecrã da firewall foi exibido?**

Se selecionou **Block (Bloquear)**, **Cancel (Cancelar)** ou **Shut down (Encerrar)**, o endereço IP e o nome do modelo não são apresentados no EpsonNet Config ou EpsonNet Setup.

Para corrigir esta situação, registe o EpsonNet Config como uma exceção utilizando a firewall do Windows e software comercial de segurança. Se estiver a utilizar um antivírus ou programa de segurança, feche-o e, em seguida, tente utilizar o EpsonNet Config.

#### **A definição de tempo excedido para erros de comunicação é demasiado curta?**

Execute o EpsonNet Config e selecione **Tools (Ferramentas)** > **Options (Opções)** > **Timeout (Tempo limite)** e, em seguida, aumente o tempo para a definição de **Communication Error (Erro de comunicação)**. O não cumprimento desta instrução, poderá provocar maior lentidão na execução do EpsonNet Config.

## **Resolver problemas de segurança avançada**

### **Restaurar as definições de segurança**

Quando estabelece um ambiente altamente seguro, tal como a filtragem de IPsec/IP, poderá não conseguir comunicar com dispositivos devido a definições incorretas ou problemas no dispositivo ou servidor. Neste caso, restaure as definições de segurança de modo a poder configurar novamente o dispositivo ou para permitir a utilização temporária.

### **Desativar a função de segurança a partir da impressora**

É possível desativar a filtragem de IPsec/IP a partir da impressora.

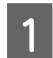

A Selecione **Menu** - **Network Settings (Definições de rede)**.

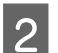

B Selecione **Advanced Setup (Configuração avançada)**.

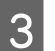

Selecione Disable IPsec/IP Filtering (Desativar filtragem de IPsec/IP).

<span id="page-56-0"></span>

D Pressione o botão **OK** no ecrã de confirmação.

E Pressione o botão **OK** quando for exibida uma mensagem de conclusão da configuração.

### **Restaurar a função de segurança utilizando o Web Config**

Pode desativar a função se tiver acesso ao dispositivo a partir do computador.

#### **Desativar a filtragem de IPsec/IP utilizando o Web Config**

- A Aceda ao Web Config e selecione **Network Security Settings (Definições de segurança de rede)** > **IPsec/IP Filtering (IPsec/Filtro de IP)** > **Basic (Básico)**.
- 

B Selecione **Disable (Desactivar)** para **IPsec/IP Filtering (IPsec/Filtro de IP)** em **Default Policy (Política predefinida)**.

Clique em Next (Seguinte) e, em seguida, desmarque **Enable this Group Policy (Ativar esta Política de Grupo)** para todas as políticas de grupo.

Clique em OK.

**Informações relacionadas** & ["Aceder ao Web Config" na página 22](#page-21-0)

### **Problemas ao utilizar funções de segurança de rede**

#### **Esqueceu-se de uma chave pré–partilhada**

**Configure a chave novamente utilizando o Web Config.**

Para alterar a chave, aceda ao Web Config e selecione **Network Security Settings (Definições de segurança de rede)** > **IPsec/IP Filtering (IPsec/Filtro de IP)** > **Basic (Básico)** > **Default Policy (Política predefinida)** ou **Group Policy (Política do grupo)**.

**Informações relacionadas** & ["Aceder ao Web Config" na página 22](#page-21-0)

#### **Não é possível comunicar com comunicação IPsec**

**Está a utilizar um algoritmo não suportado nas definições do computador?**

A impressora suporta os seguintes algoritmos.

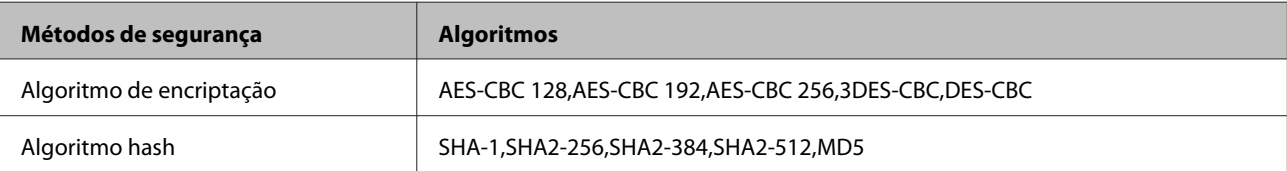

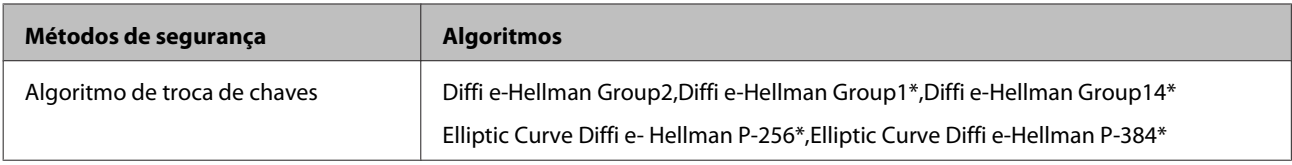

\*Os métodos disponíveis podem variar consoante os modelos.

#### **Informações relacionadas**

& ["Comunicação encriptada utilizando a filtragem de IPsec/IP" na página 42](#page-41-0)

### **Comunicação subitamente indisponível**

#### **O endereço IP da impressora é inválido ou foi alterado?**

Desative o IPsec utilizando o painel de controlo da impressora.

Se o DHCP estiver fora do prazo, a reiniciar, ou se o endereço IPv6 estiver fora do prazo ou não tiver sido obtido, o endereço IP registado para Web Config (**Network Security Settings (Definições de segurança de rede)** > **IPsec/IP Filtering (IPsec/Filtro de IP)** > **Basic (Básico)** > **Group Policy (Política do grupo)** > **Local Address(Printer) (Endereço local (Impressora))**) da impressora, poderá não ser encontrado. Utilize um endereço IP estático.

#### **O endereço IP do computador é inválido ou foi alterado?**

Desative o IPsec utilizando o painel de controlo da impressora.

Se o DHCP estiver fora do prazo, a reiniciar, ou se o endereço IPv6 estiver fora do prazo ou não tiver sido obtido, o endereço IP registado para Web Config (**Network Security Settings (Definições de segurança de rede)** > **IPsec/IP Filtering (IPsec/Filtro de IP)** > **Basic (Básico)** > **Group Policy (Política do grupo)** > **Remote Address(Host) (Endereço remoto (Anfitrião))**) da impressora, poderá não ser encontrado. Utilize um endereço IP estático.

#### **Informações relacionadas**

- & ["Aceder ao Web Config" na página 22](#page-21-0)
- & ["Comunicação encriptada utilizando a filtragem de IPsec/IP" na página 42](#page-41-0)

### **Não é possível criar a porta de impressão IPP segura**

#### **Foi especificado um certificado correto como certificado do servidor para a comunicação SSL/TLS?**

Se o certificado especificado não estiver correto, a criação de uma porta pode falhar. Certifique-se de que está a utilizar o certificado correto.

#### **Um certificado de AC importado para o computador está a aceder à impressora?**

Se um certificado de AC não tiver sido importado para o computador, a criação de uma porta pode falhar. Certifique-se de que um certificado de AC foi importado.

#### **Informações relacionadas**

& ["Aceder ao Web Config" na página 22](#page-21-0)

### **Não é possível ligar depois de configurar a filtragem de IPsec/IP**

**O valor definido pode estar incorreto.**

<span id="page-58-0"></span>Desative a filtragem de IPsec/IP no painel de controlo da impressora. Ligue a impressora e o computador e configure novamente as definições de filtragem de IPsec/IP.

#### **Informações relacionadas**

& ["Comunicação encriptada utilizando a filtragem de IPsec/IP" na página 42](#page-41-0)

### **Problemas ao utilizar um certificado digital**

### **Não é possível importar um certificado de AC assinado**

#### **O certificado de AC assinado e as informações sobre o CSR correspondem?**

Se o certificado de AC assinado e o CSR não contiverem as mesmas informações, o CSR não pode ser importado. Verifique o seguinte:

❏ Estará a tentar importar o certificado para um dispositivo que não contém as mesmas informações?

Verifique as informações do CSR e, em seguida, importe o certificado para um dispositivo que contenha as mesmas informações.

❏ Substituiu o CSR guardado na impressora após enviar o CSR para uma autoridade de certificação?

Volte a obter o certificado de AC assinado com o CSR.

#### **O certificado de AC assinado tem mais de 5 KB?**

Não é possível importar um certificado de AC assinado com mais de 5 KB.

#### **A palavra-passe para importar o certificado está correta?**

Se não se lembrar da palavra-passe, não pode importar o certificado.

#### **Informações relacionadas**

& ["Obter um certificado assinado por uma AC" na página 39](#page-38-0)

#### **Não é possível atualizar um certificado autoassinado**

#### **O Nome comum foi introduzido?**

É necessário introduzir o **Common Name (Nome comum)**.

#### **Foram introduzidos caracteres não suportados no Nome comum? Por exemplo, o japonês não é suportado.**

Introduza entre 1 e 128 caracteres no formato IPv4, IPv6, nome de anfitrião ou FQDN em ASCII (0x20-0x7E).

#### **O Nome comum possui alguma vírgula ou espaço?**

Se introduziu uma vírgula, o **Common Name (Nome comum)** está dividido nesse ponto. Se introduziu apenas um espaço antes ou depois de uma vírgula, ocorre um erro.

#### **Informações relacionadas**

 $\blacklozenge$  ["Atualizar um certificado autoassinado" na página 41](#page-40-0)

### **Não é possível criar um CSR**

#### **O Nome comum foi introduzido?**

É necessário introduzir o **Common Name (Nome comum)**.

**Foram introduzidos caracteres não suportados no Nome comum, Organização, Unidade organizacional, Localidade, Estado/Província? Por exemplo, o japonês não é suportado.**

Introduza caracteres no formato IPv4, IPv6, nome de anfitrião ou FQDN em ASCII (0x20-0x7E).

#### **O Nome comum possui alguma vírgula ou espaço?**

Se introduziu uma vírgula, o **Common Name (Nome comum)** está dividido nesse ponto. Se introduziu apenas um espaço antes ou depois de uma vírgula, ocorre um erro.

#### **Informações relacionadas**

& ["Obter um certificado assinado por uma AC" na página 37](#page-36-0)

### **Será exibido um aviso relacionado com um certificado digital**

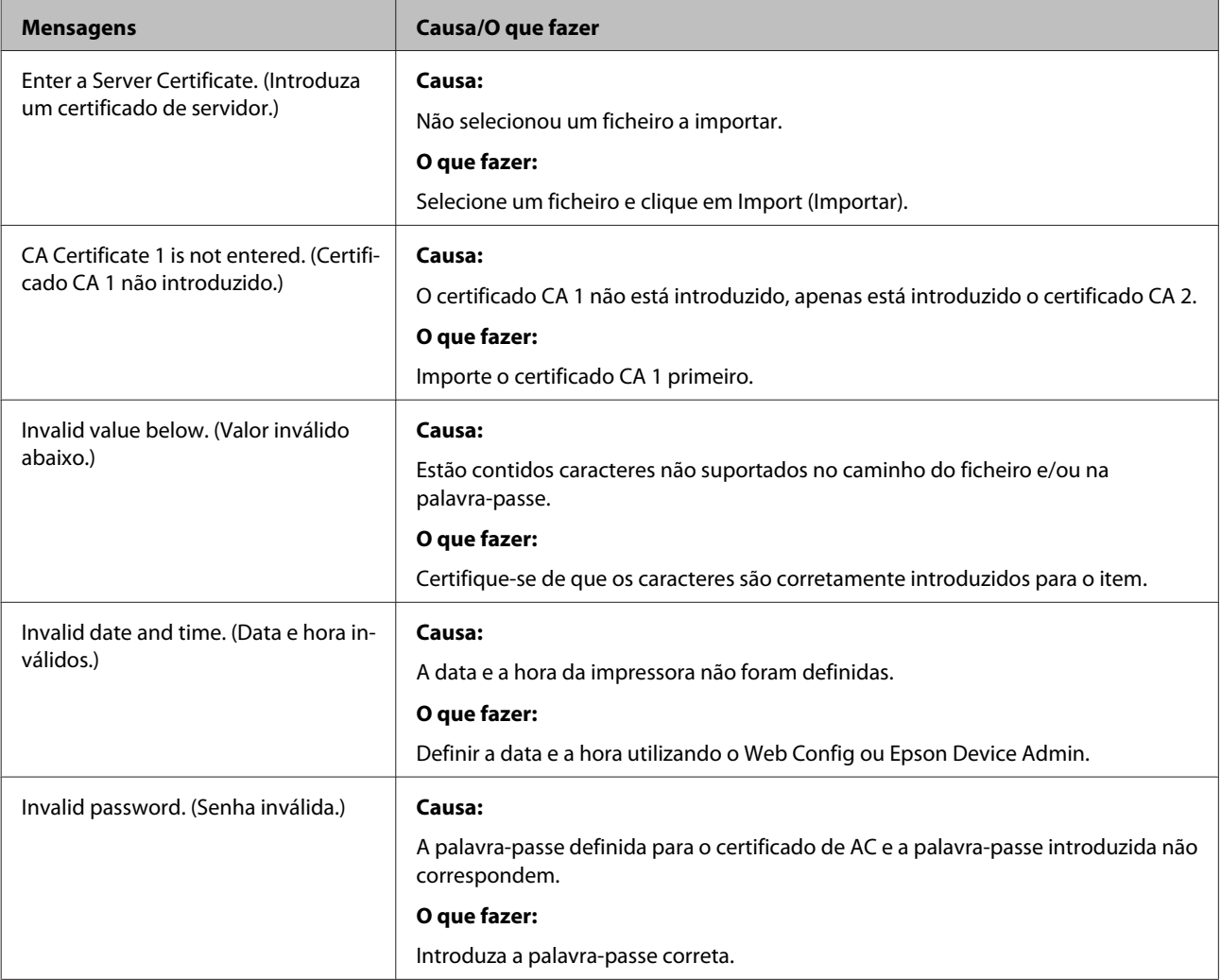

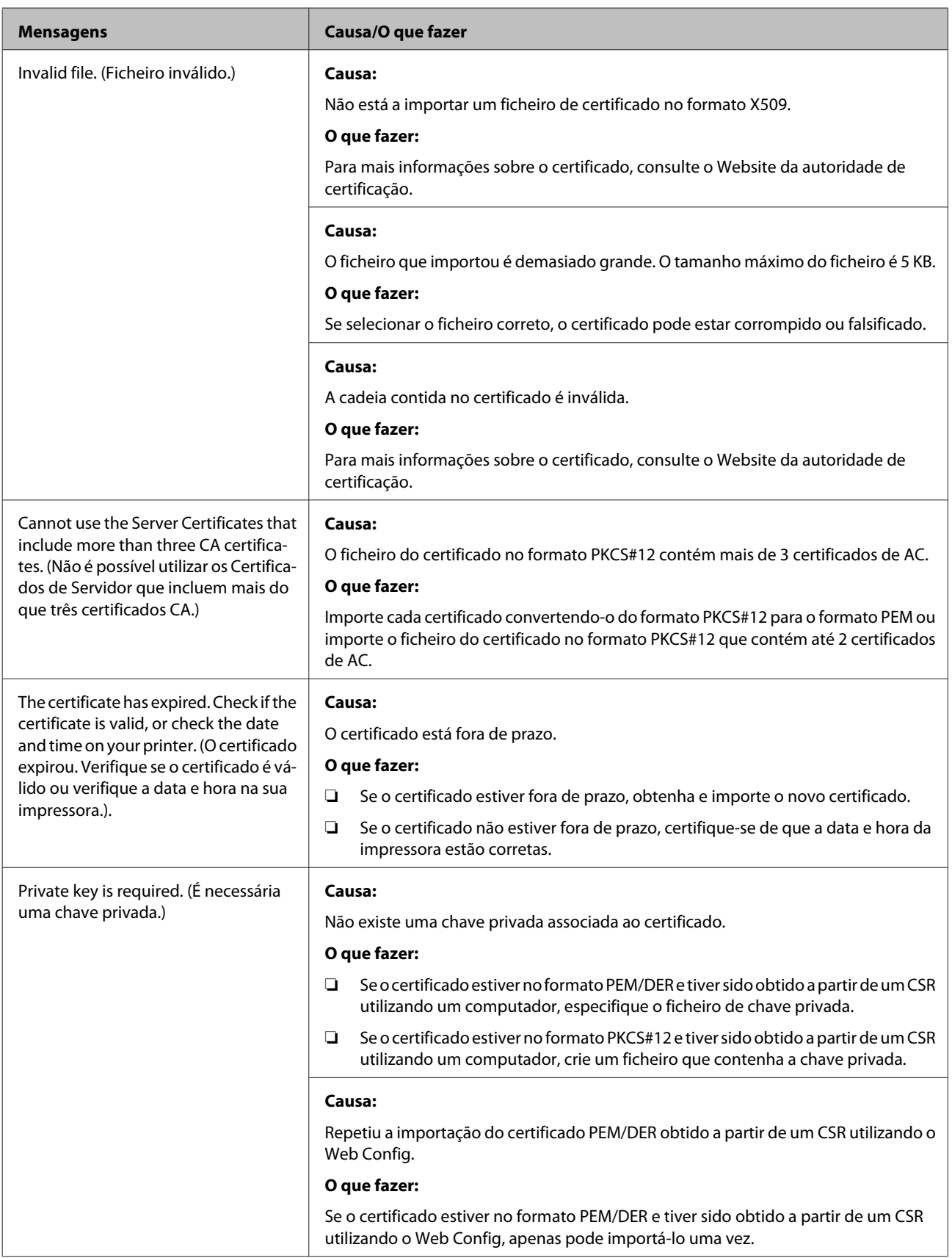

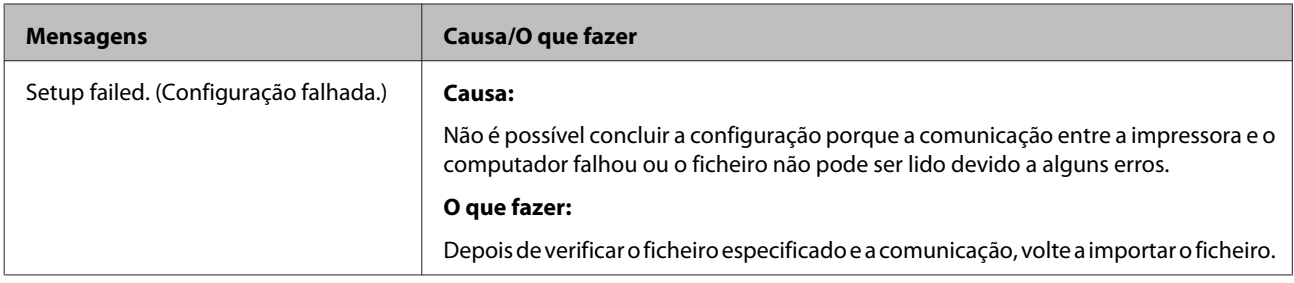

#### **Informações relacionadas**

& ["Acerca da certificação digital" na página 37](#page-36-0)

### **Eliminar um certificado assinado por uma AC por engano**

#### **Possui um ficheiro de cópia de segurança para o certificado?**

Se possuir o ficheiro de cópia de segurança, volte a importar o certificado.

Se obtiver um certificado utilizando um CSR criado através do Web Config, não pode importar um certificado eliminado novamente. Crie um CSR e obtenha um novo certificado.

#### **Informações relacionadas**

- & ["Eliminar um certificado assinado por uma AC" na página 41](#page-40-0)
- & ["Obter um certificado assinado por uma AC" na página 39](#page-38-0)

### <span id="page-62-0"></span>*Apêndice*

## **Apresentação do software de rede**

O software que configura e gere dispositivos é descrito de seguida.

### **Epson Device Admin**

O Epson Device Admin é uma aplicação que lhe permite instalar dispositivos na rede e, em seguida, configurar e gerir os dispositivos. Pode adquirir informações detalhadas para dispositivos tais como estado e consumíveis, enviar notificações de alertas, e criar relatórios para utilização do dispositivo. Pode também criar um modelo com itens de definições e aplicá-lo a outros dispositivos como definições partilhadas. Pode transferir o Epson Device Admin a partir do Web site de suporte da Epson. Para obter mais informações, consulte a documentação ou a secção de ajuda do Epson Device Admin.

### **Executar o Epson Device Admin (apenas Windows)**

Selecione **All Programs (Todos os programas)** > **EPSON** > **Epson Device Admin** > **Epson Device Admin**.

*Nota:*

Se a firewall exibir um alerta, permita o acesso para o Epson Device Admin.

### **EpsonNet Print**

O EpsonNet Print é um software para imprimir na rede TCP/IP. As funções e restrições são indicadas abaixo.

- ❏ O estado da impressora é apresentado no ecrã do spooler.
- ❏ Se o endereço IP da impressora for alterado por DHCP, a impressora continua a ser detetada.
- ❏ Pode utilizar uma impressora localizada num segmento de rede diferente.
- ❏ Pode imprimir utilizando um dos vários protocolos.
- ❏ O endereço IPv6 não é suportado.

### **EpsonNet SetupManager**

O EpsonNet SetupManager é um software para criar um pacote para uma instalação simples da impressora como, por exemplo, para instalar o controlador da impressora, instalar o EPSON Status Monitor e criar uma porta para a impressora. Este software permite ao administrador criar pacotes de software únicos e distribuí-los entre grupos.

Para obter mais informações, visite o Web site local da Epson.